# **มอนิเตอรสําหรับการเลนเกม Dell - S2522HG**

คูมือผูใช

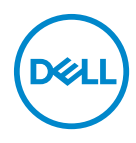

**รุน: S2522HG รุนตามขอกําหนด: S2522HGb**

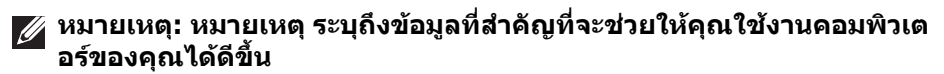

- **ขอควรระวัง: ขอควรระวัง แสดงถึงความเสียหายที่อาจเกิดกับฮารดแวรหรือ การสูญเสียขอมูลหากไมทําตามขั้นตอนที่ระบุ**
- $\wedge$ ุ คำเตือน: คำเตือนบ่งชี้ถึงความเป็นไปได้ที่จะเกิดทรัพย์สินชำรดเสียหาย **การบาดเจบหร ็ ือเสียชีวิต**

**ลิขสิทธิ์ © 2021 Dell Inc. หรือบริษัทในเครือ สงวนลิขสิทธิ์** Dell, EMC และเครื่องหมายการคาอ ื่นๆ เปน เครื่องหมายการคาของ Dell Inc. หรือบริษัทในเครือ เครื่องหมายอื่นๆ อาจเปนเครื่องหมายการคาของบริษัทที่ เกี่ยวข้อง

2021 - 07

Rev. A01

#### **คอนเทนต** ֚֚֬

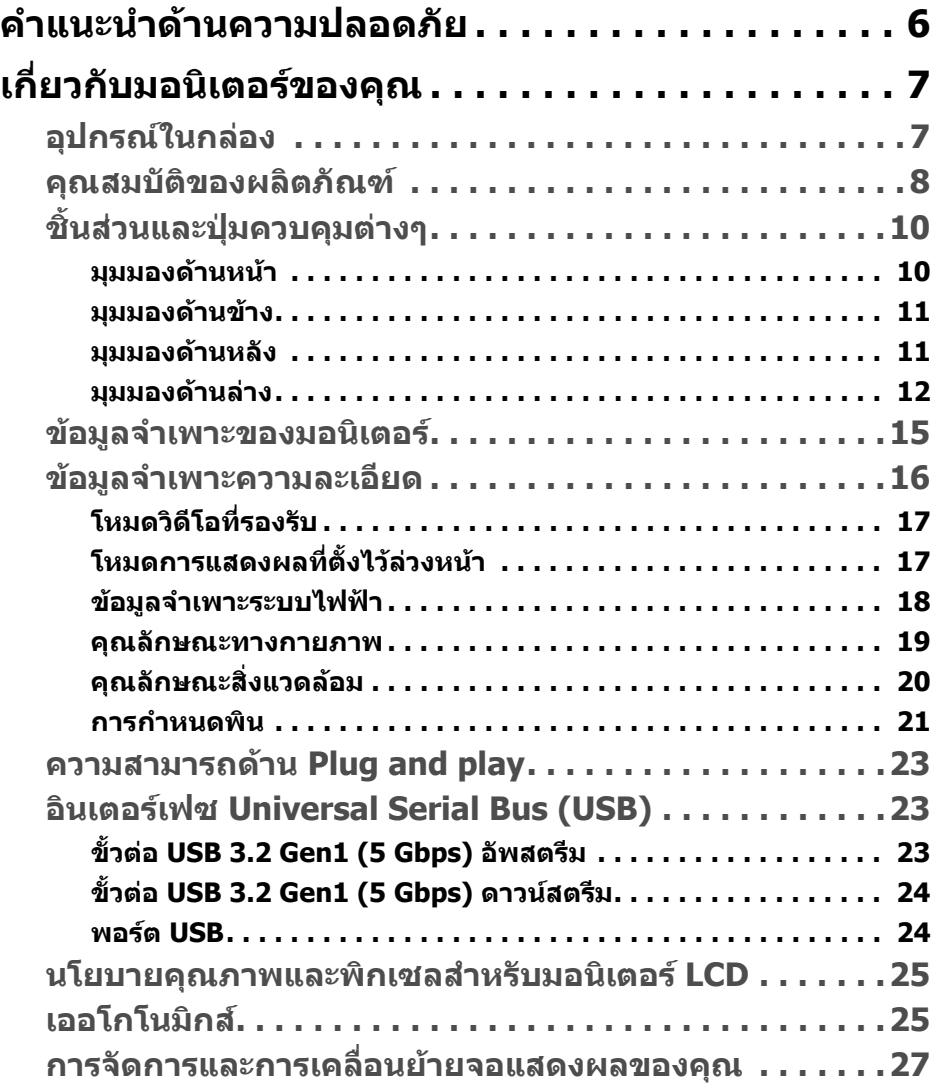

(dell

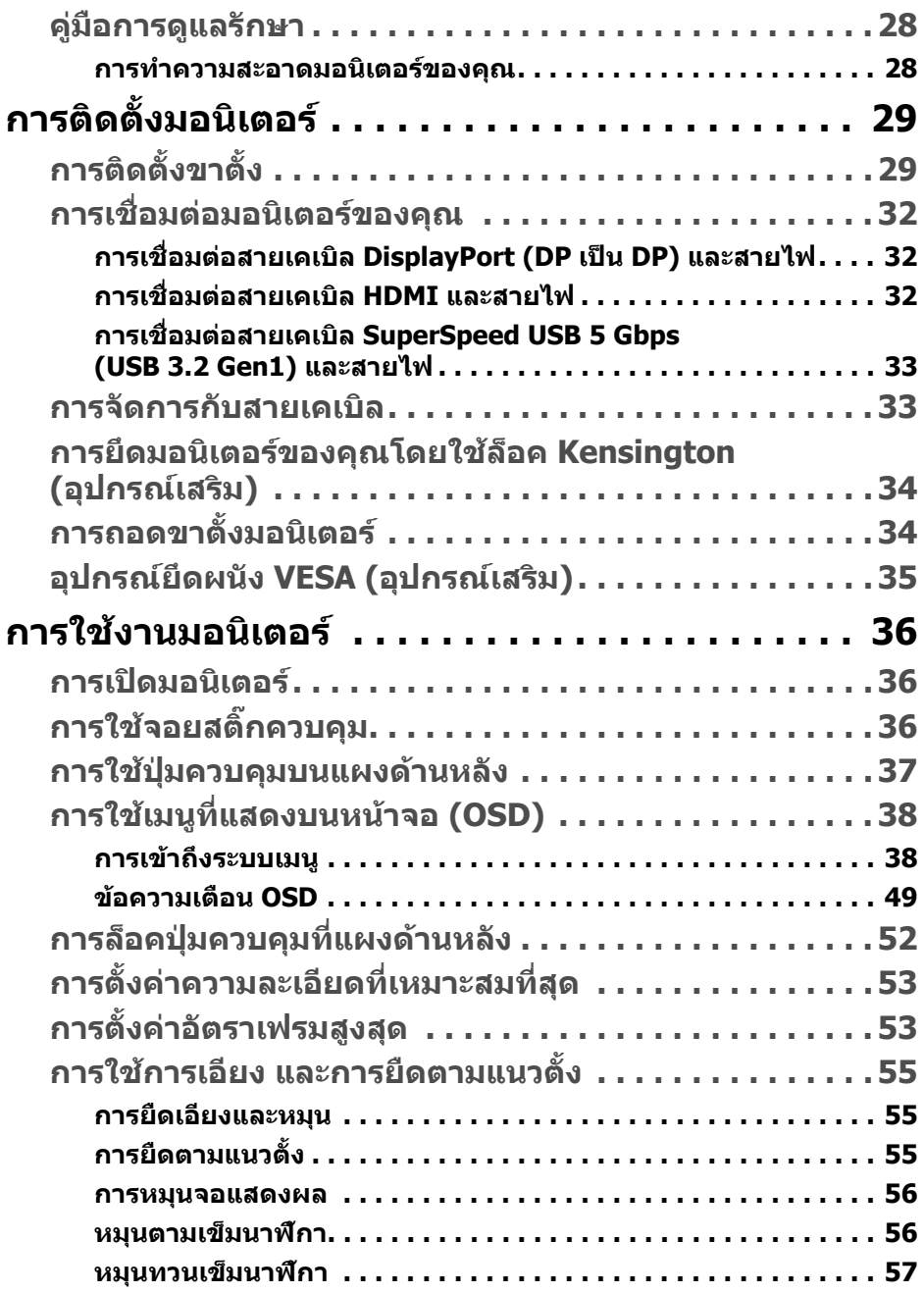

 $(2)$ 

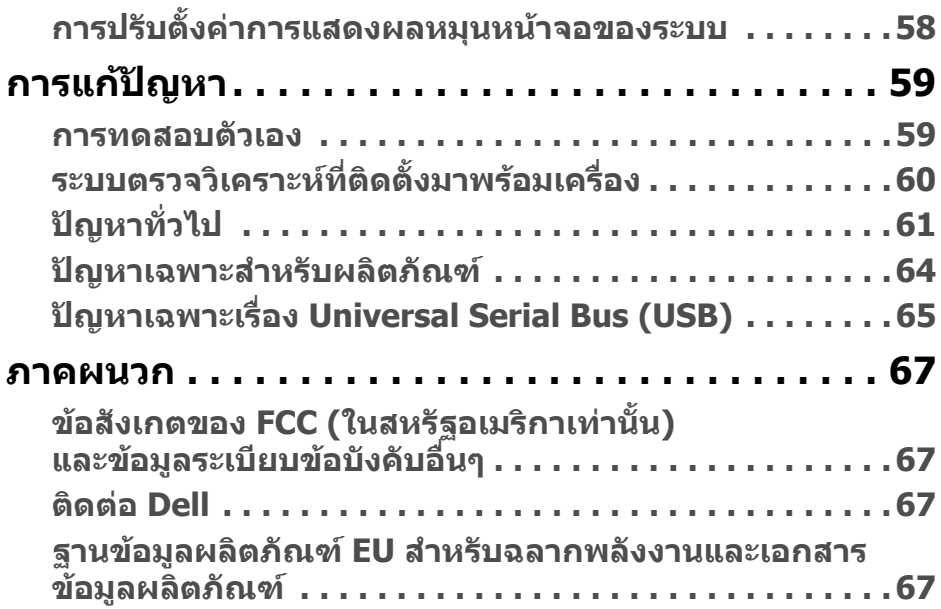

 $\left(\text{PELL}\right)$ 

# <span id="page-5-0"></span>**คําแนะนําดานความปลอดภัย**

- **ขอควรระวัง: การใชตัวควบคุม การปรับแตง หรือกระบวนการอื่นๆ ที่นอก เหนือจากที่ระบุไวในเอกสารนี้อาจทําใหเกิดไฟฟาช็อต อันตรายจากกระแส ไฟฟา และ/หรืออันตรายจากอุปกรณได**
	- วางมอนิเตอรไวบนพื้นที่มั่นคงและใชงานอยางระมัดระวัง หนาจอมีความเปราะบาง และอาจเสียหายไดหากตกหลนหรือถูกกระแทกอยางแรง
	- ตรวจสอบใหแนใจเสมอวามอนิเตอรของคุณไดรับการจายพลังงานทางไฟฟาดวย ระบบไฟฟาดวยพลังงานไฟฟากระแสสลับที่มีใหในพื้นที่ของคุณ
	- เก็บมอนิเตอร์ไว้ในอุณหภูมิห้อง สภาวะที่เย็นหรือร้อนมากเกินไปอาจส่งผลเสียต่อ คริสตัลเหลวของจอแสดงผล
	- อย่าให้มอนิเตอร์สั่นสะเทือนอย่างรนแรงหรือมีถกแรงกระแทกรนแรง ตัวอย่าง เชน อยาวางมอนิเตอรไวที่ทายรถยนต
	- ถอดปลั๊กมอนิเตอรอออกเมื่อไมไดใชงานเปนระยะเวลานาน
	- เพื่อหลีกเลี่ยงไฟฟาช็อต อยาพยายามถอดฝาครอบออกหรือสัมผัสดานในของ บอกิเตอร์

# <span id="page-6-0"></span>**เกี่ยวกับมอนิเตอรของคุณ**

## <span id="page-6-1"></span>**อุปกรณในกลอง**

มอนิเตอรของคุณจัดสงมาพรอมสวนประกอบที่แสดงไวในตารางดานลาง หากสวน ประกอบขาดหายไป โปรดติดต่อ Dell สำหรับข้อมูลเพิ่มเติม โปรดดูที่ ติดต่อ Dell

หมายเหตุ: อุปกรณ์บางรายการอาจเป็นอุปกรณ์เสริม และอาจไม่มีการจัดส่ง **มาใหพรอมกับมอนิเตอรคุณสมบัติบางอยางอาจไมมมาให ี ในบางประเทศ**

**หมายเหตุ: หากคุณเชื่อมตอขาตั้งที่ซื้อมาจากแหลงอื่น ใหทําตามขั้นตอนใน การติดตั้งที่มาพรอมกับขาตั้งนั้นแทน**

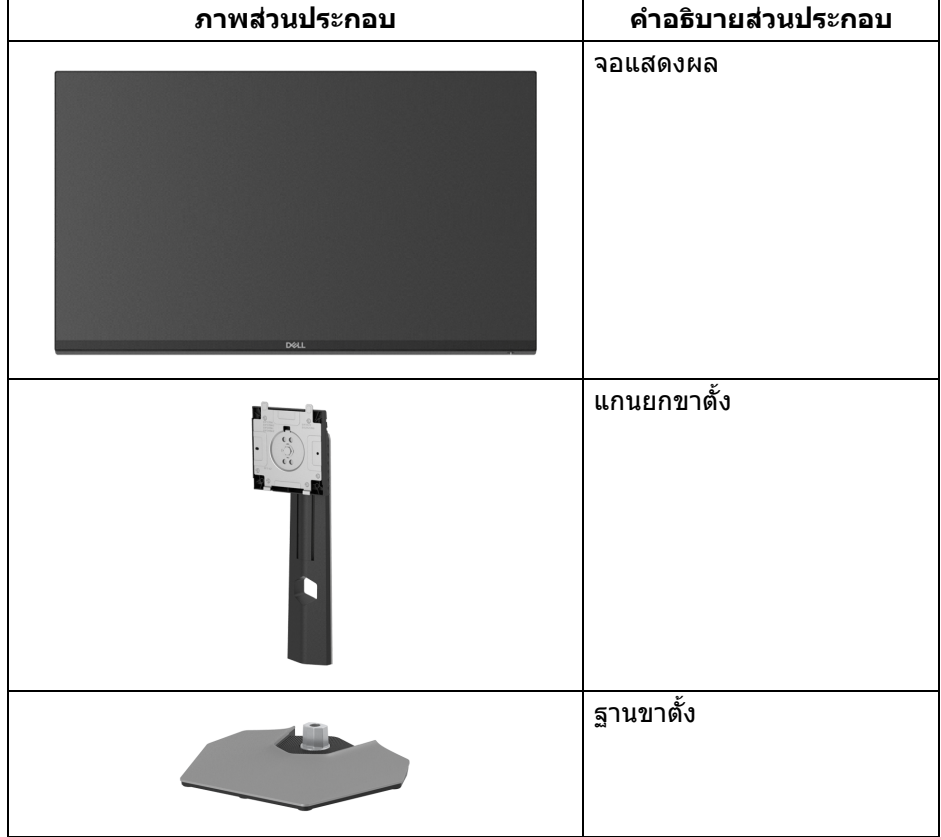

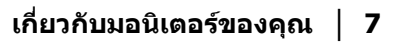

DØL

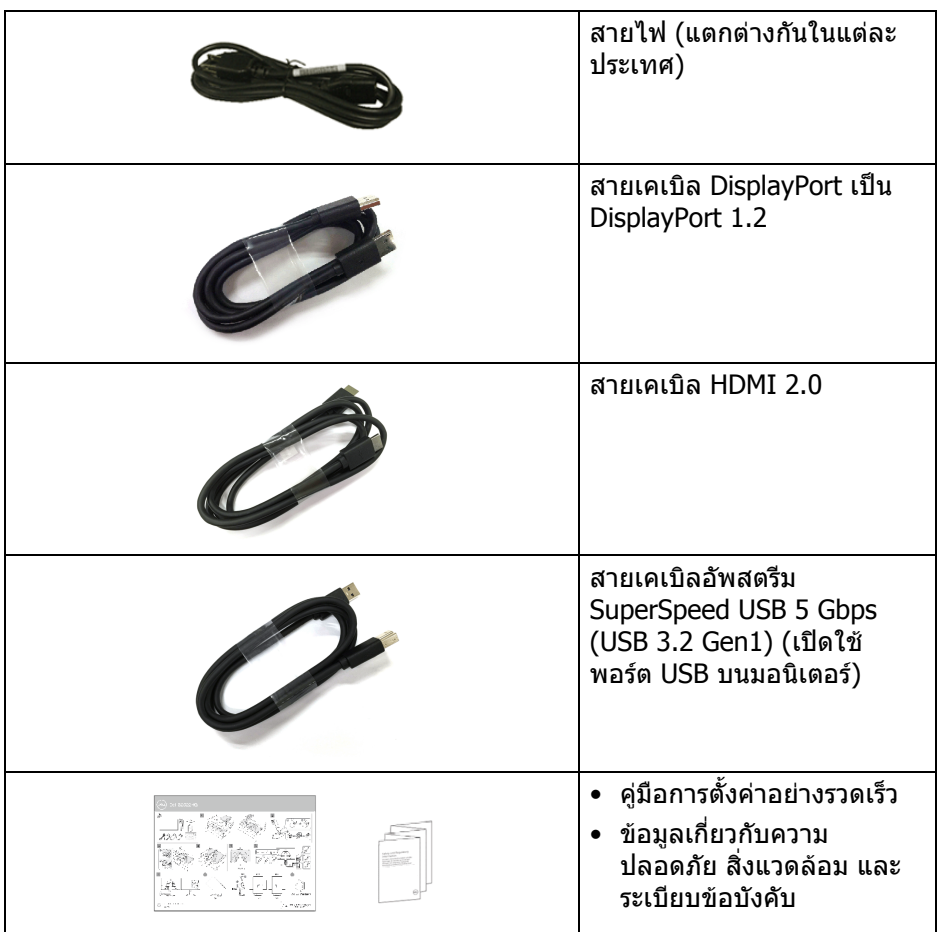

## <span id="page-7-0"></span>**คุณสมบัติของผลิตภัณฑ**

มอนิเตอร**Dell S2522HG** มีแอคทีฟแมทริกซ, ทรานซิสเตอรแบบฟลมบาง (TFT), แส ดงผลคริสตัลเหลว (LCD) และไฟแบ็คไลท LED คุณลักษณะของมอนิเตอรประกอบดวย

- พื้นที่ดูภาพหนาจอ 62.20 ซม. (24.50 นิ้ว) (วัดในแนวทแยงมุม) ความละเอียด 1920 x 1080 (16:9) รองรับการแสดงผลเต็มหนาจอ โดยใชความ ละเอียดลดลง
- NVIDIA<sup>®</sup> G-SYNC<sup>®</sup> Compatible Certification และ AMD FreeSync™ Premium Technology ที่ชวยลดความบิดเบี้ยวของกราฟกเชนการฉีกขาดของหนา จอและการสะดุดใหเหลือนอยที่สุดเพื่อการเลนเกมที่ไหลลื่น
- สนับสนุนอัตราการรีเฟรช 240 Hz และเวลาการตอบสนองที่รวดเร็วที่ 1 ms กับสี เดียวกันในโหมด **Extreme (สุดขีด)**\*
- ชวงสี 99% sRGB
- ความสามารถในการเอียง พลิกหมุน Pivot และความสูง
- การเชื่อมตอแบบดิจิตอลกับ DisplayPort และ HDMI
- มาพรอมพอรต SuperSpeed USB 5 Gbps (USB 3.2 Gen1) Type-B อัพสตรีม หนึ่งพอรต, พอรต SuperSpeed USB 5 Gbps (USB 3.2 Gen1) Type-A ดาวนสต รีมสําหรับการชารจหนึ่งพอรตและพอรต SuperSpeed USB 5 Gbps (USB 3.2 Gen1) Type-A ดาวนสตรีมสามพอรต
- เปิดใช้งานการสนับสนนเกมคอนโซล VRR
- ฐานวางถอดไดและ Video Electronics Standards Association (VESA™) ขนาด 100 มม. เพื่อการติดตั้งที่ปรับไดหลากหลาย
- ความสามารถด้านพลักและเพลย์ถ้าระบบของท่านรองรับ
- การปรับแตงแบบแสดงผลบนหนาจอ (OSD) เพื่อความสะดวกในการตั้งคาและปรับ แตงหนาจอใหเหมาะสม
- คุณสมบัติขั้นสูงของเกมเชน **Timer (ตัวตั้งเวลา)**, **Frame Rate (อัตราเฟรม)**  และ **Dark Stabilizer (ตัวปรับความมืดใหสม่ําเสมอ)** นอกเหนือจากโหมดเกม ที่ไดรับการปรับคุณภาพแลวเชน **FPS**, **MOBA / RTS**, **SPORTS**, หรือ **RPG** และโหมดเกมเพิ่มเติมอีก 3 โหมดเพื่อปรับแตงการกําหนดคุณลักษณะของตัวคุณ เอง
- ล็อคปุมเพาเวอรและปุม OSD
- ชองล็อคเครื่องกันหลน
- ล็อคขาตั้ง
- $\bullet~ < 0.3 \,$  W ในโหมดสแตนด์บาย
- ปรับใหสามารถมองไดอยางสบายตาดวยหนาจอปองกันไฟกระพริบ และ คุณสมบัติ**ComfortView** ซึ่งชวยลดการปลอยแสงสีน้ําเงินออก
- **คําเตือน: ผลจากการปลอยแสงสีฟาออกจากมอนิเตอรในระยะยาวอาจทําให ตาเกิดความเสียหายไดรวมถึงตาลา ตาพรา และอาการอื่นๆ ไดคุณลักษณะ ComfortView ไดรับการออกแบบมาเพื่อลดปริมาณแสงสีฟาที่ปลอยออก จากมอนิเตอรเพื่อใหตารูสึกสบายขึ้น**

\*1 ms ทําไดในโหมด **Extreme (สุดขีด)** เพื่อลดการเคลื่อนไหวเบลอกับภาพและเพิ่ม ึการตอบสนองของภาพ อย่างไรก็ตาม สิ่งนี้อาจทำให้เกิดการประดิษฐ์กับการแสดงผล ภาพเล็กน้อยที่เป็นที่สังเกตได้ เนื่องจากการกำหนดระบบและความตั๋องการของนักเล่น เกมทุกคนนั้นแตกตางกัน เราแนะนําใหผูใชทดสอบดวยโหมดที่แตกตางกันเพื่อคนหา การตั้งคาที่เหมาะสม

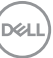

# <span id="page-9-0"></span>**ชิ้นสวนและปุมควบคุมตางๆ**

### <span id="page-9-1"></span>**มุมมองดานหนา**

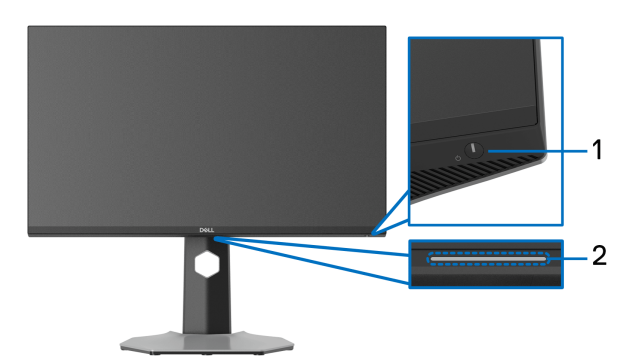

<span id="page-9-2"></span>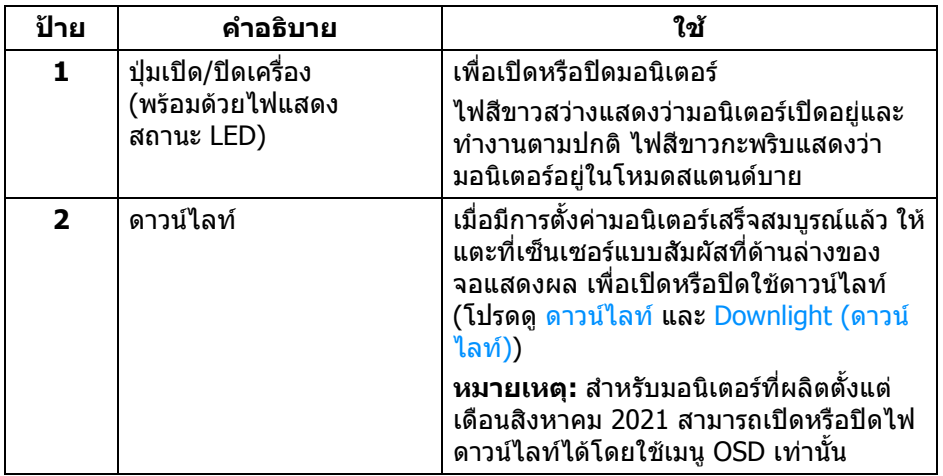

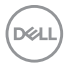

### <span id="page-10-0"></span>**มุมมองดานขาง**

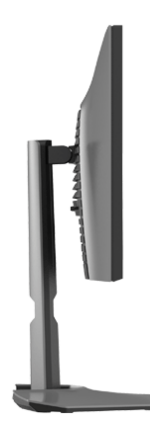

<span id="page-10-1"></span>**มุมมองดานหลัง**

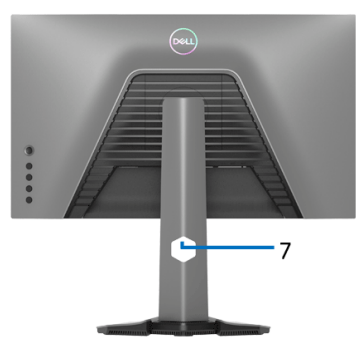

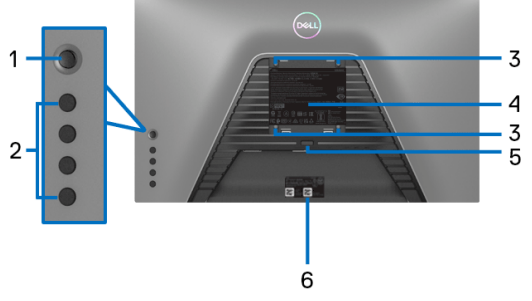

**มุมมองดานหลังพรอมขาตั้ง มอนิเตอร**

**มมมองด ุ านหลังโดยไมมีขาตั้ง มอนิเตอร**

| ป้าย           | ดำอธิบาย                                                                            | ใช้                                                                                                    |
|----------------|-------------------------------------------------------------------------------------|----------------------------------------------------------------------------------------------------|
| 1              | ิจอยสติ๊ก                                                                           | ใช้เพื่อเลื่อนนำทางเมนู OSD                                                                             |
| $\overline{2}$ | ปุ่มฟังก์ชัน                                                                        | ี สำหรับข้อมูลเพิ่มเติม โปรดดูที่ <mark>การใ</mark> ช้<br>ึงานมอนิเตอร์                                 |
| $\mathbf{3}$   | ช่องสำหรับติดตั้ง VESA<br>(100 มม. x 100 มม.- ด้านหลัง<br>ฝาปิด VESA ที่ติดตั้งไว้) | มอนิเตอร์แบบติดผนังโดยใช้ชุดยึดผนัง<br>  ที่ใช้งานร่วมกันได้กับ VESA (100 มม. x<br>$100 \text{ }\mu$ .) |

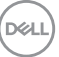

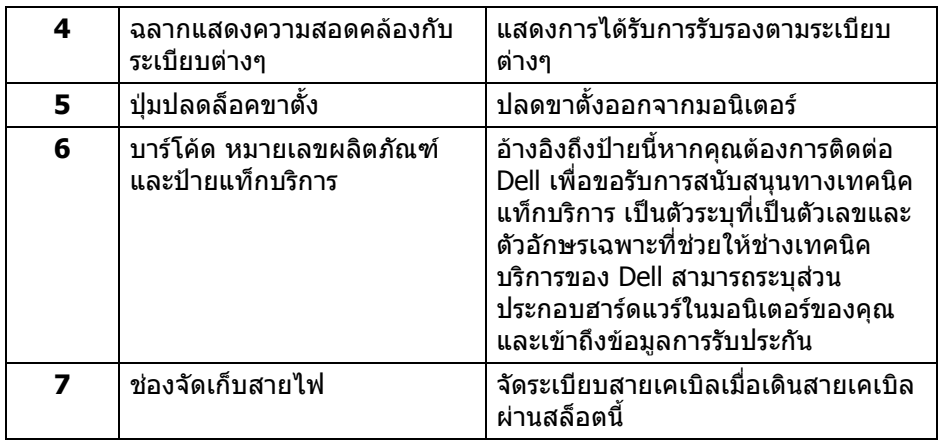

#### <span id="page-11-1"></span><span id="page-11-0"></span>**มุมมองดานลาง**

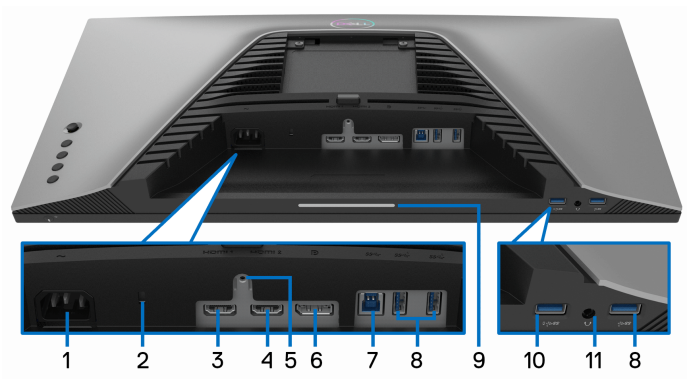

**มุมมองดานลางโดยไมมขาต ี ั้งมอนิเตอร**

<span id="page-11-2"></span>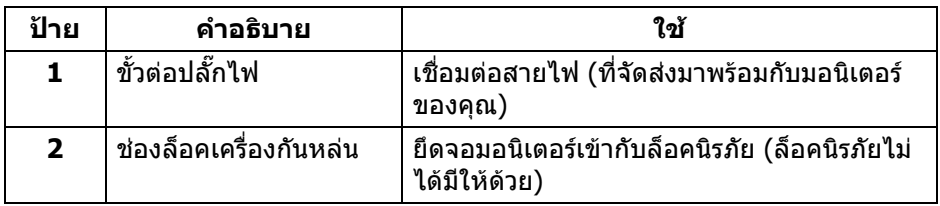

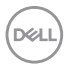

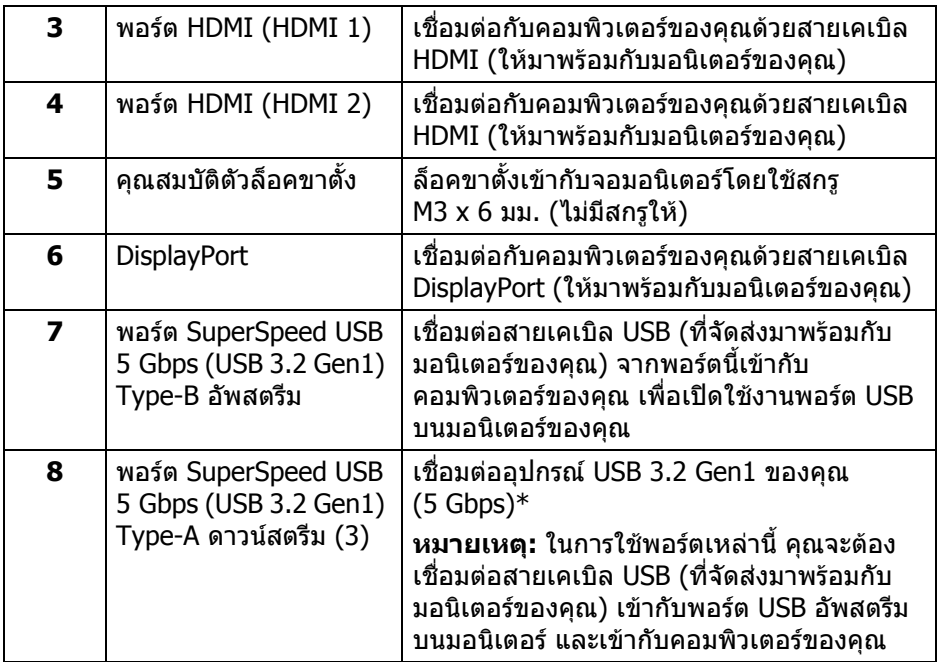

<span id="page-13-0"></span>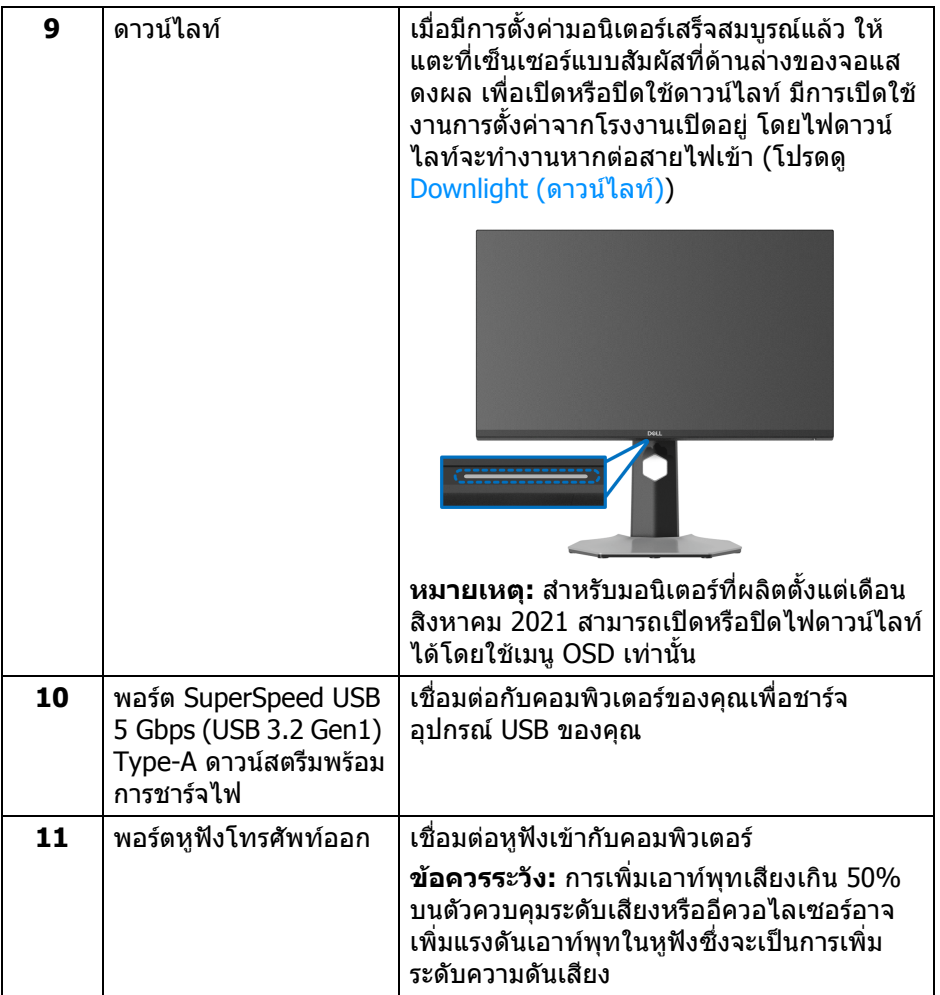

\*เพื่อหลีกเลี่ยงสัญญาณรบกวน เมื่อมีการเชื่อมตออุปกรณระบบไรสายแบบ USB เขาไป ที่พอร์ตดาวน์สตรีม USB ไม่แนะนำให้เชื่อมต่ออุปกรณ์ USB อื่นๆ เข้าในพอร์ตที่ติดกัน

D&LL)

# <span id="page-14-1"></span><span id="page-14-0"></span>**ขอมูลจําเพาะของมอนิเตอร**

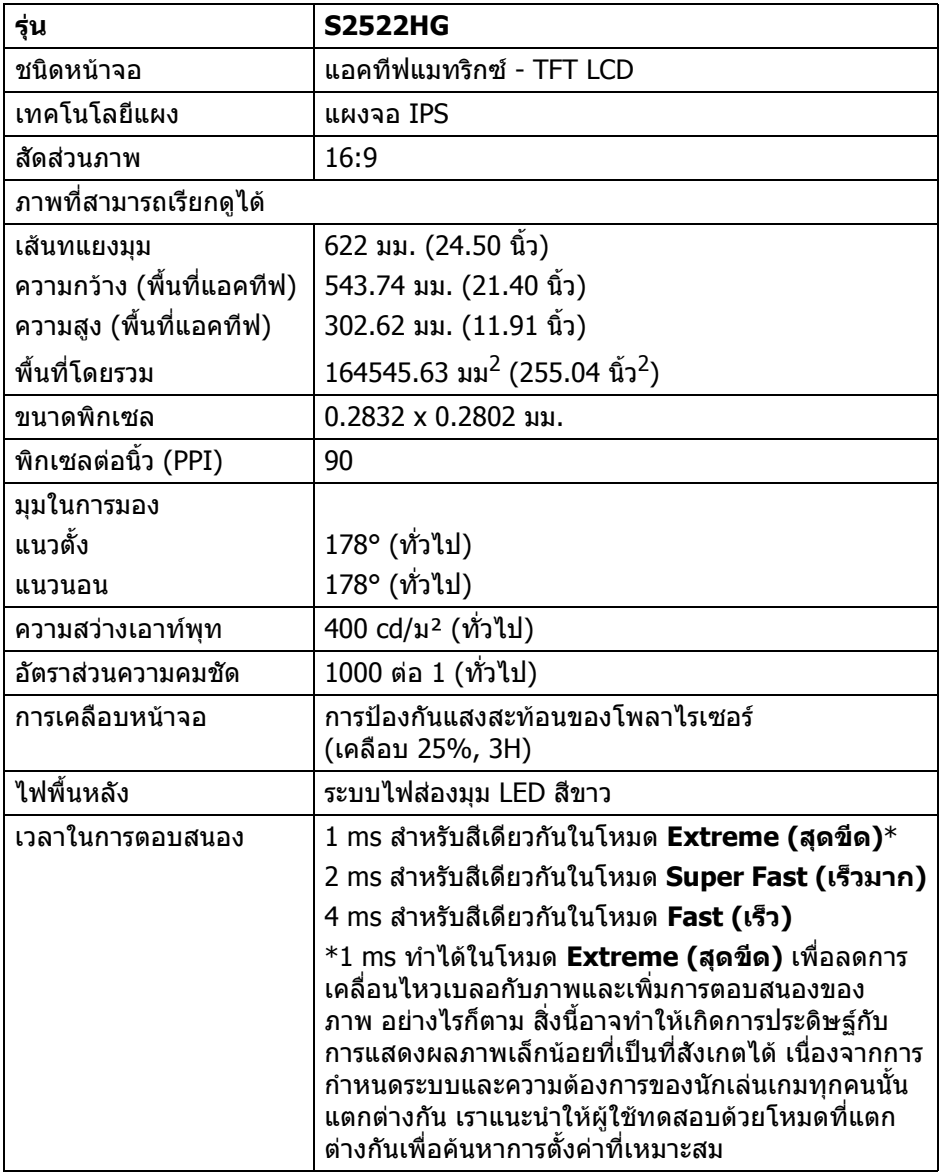

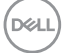

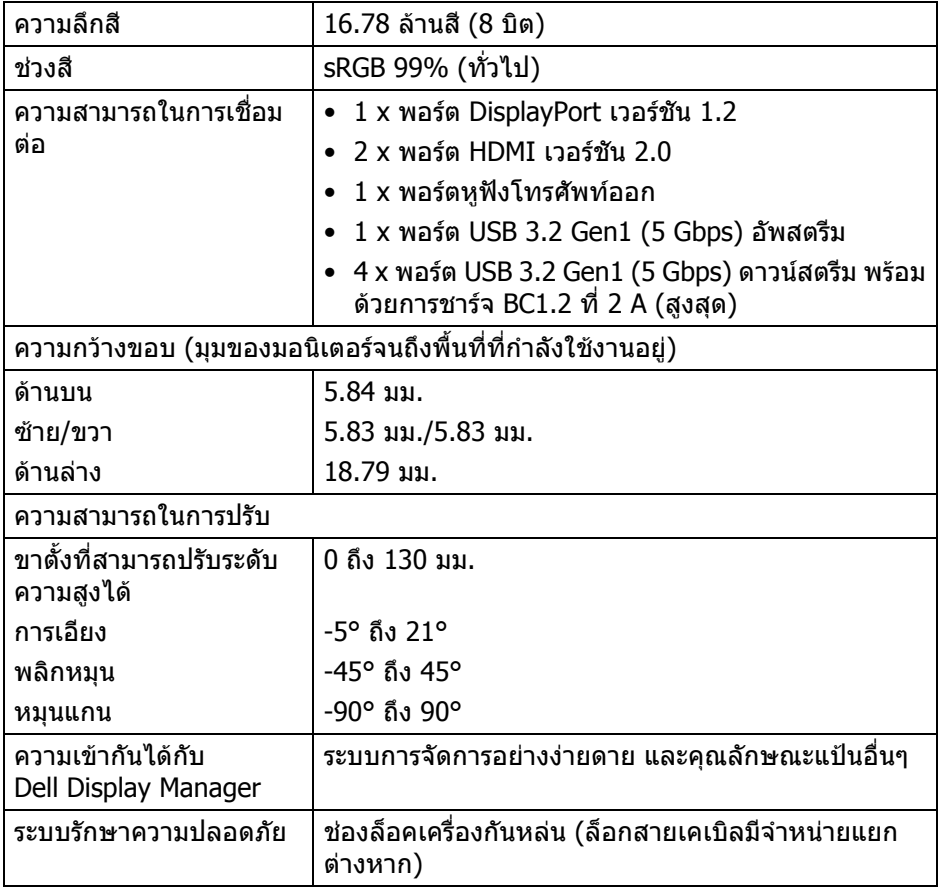

# <span id="page-15-0"></span>**ขอมูลจําเพาะความละเอียด**

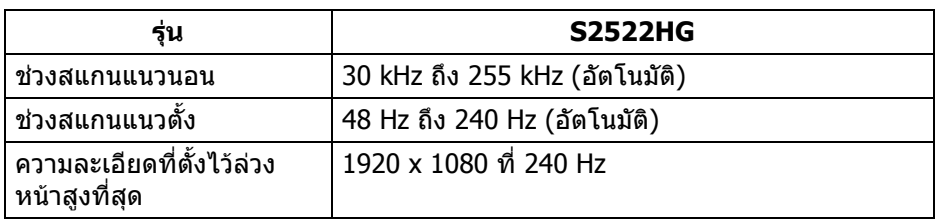

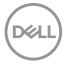

## <span id="page-16-0"></span>**โหมดวิดีโอที่รองรับ**

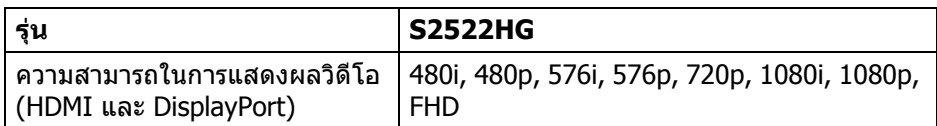

### <span id="page-16-1"></span>**โหมดการแสดงผลที่ตั้งไวลวงหนา**

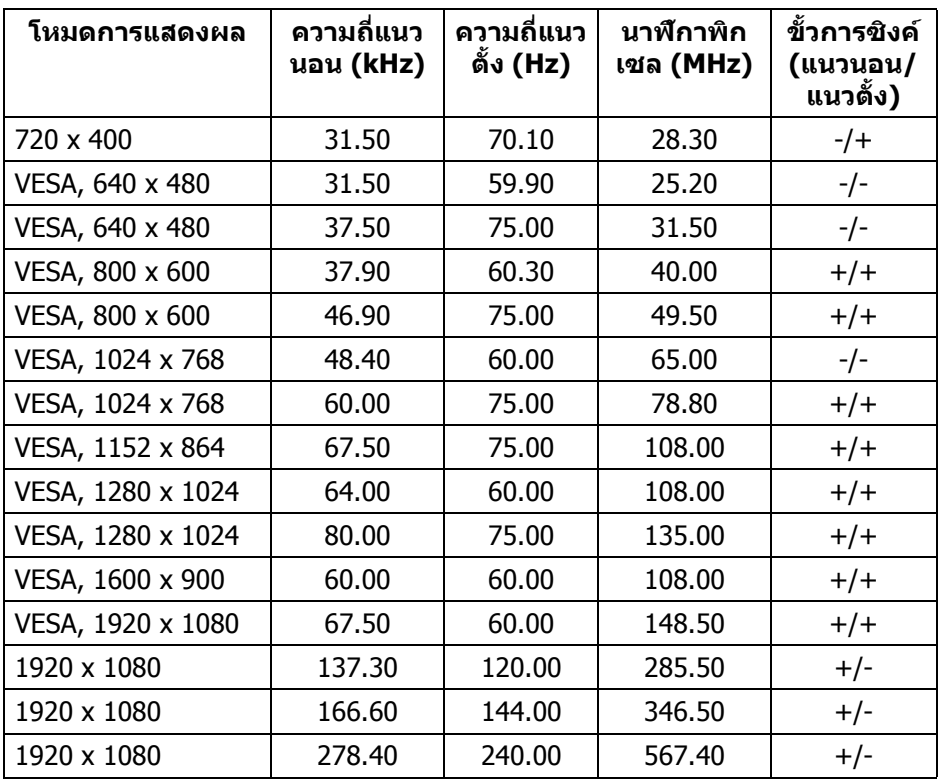

 $(\overline{DEL}$ 

#### <span id="page-17-0"></span>**ขอมูลจําเพาะระบบไฟฟา**

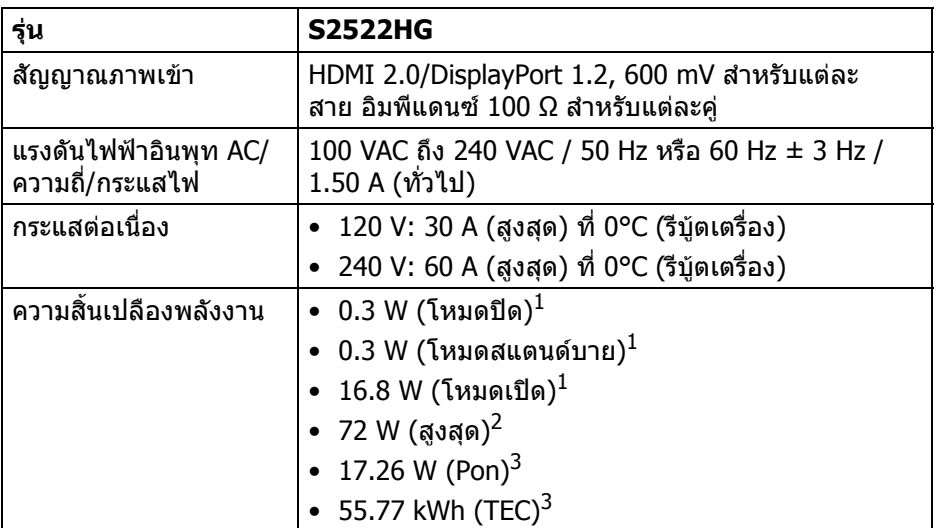

- $^{\rm 1}$  ตามที่กำหนดไว้ใน EU 2019/2021 และ EU 2019/2013
- $^2$ การตั้งค่าความสว่างและความคมชัดสูงสุดพร้อมการโหลดพลังงานสูงสุดบนพอร์ต USB ทั้งหมด
- $3$  Pon: การใช้พลังงานของโหมด เปิด วัดโดยอ้างอิงกับวิธีการทดสอบ Energy Star TEC: การใชพลังงานทั้งหมดมีหนวยเปน kWh วัดโดยอางอิงกับวิธีการทดสอบ Energy Star

ี เอกสารฉบับนี้เป็นเอกสารที่ให้ข้อมูลเท่านั้น และเป็นข้อมูลจากการทำงานในห้อง ่ ปฏิบัติการ ผลิตภัณฑ์ของท่านอาจทำงานได้แตกต่างออกไป ขึ้นอยู่กับซอฟต์แวร์ ส่วน ประกอบ และอุปกรณ์ต่อพ่วงที่สั่งซื้อ และไม่ถือเป็นหน้าที่ที่จะต้องอัพเดตข้อมูลดัง กล่าว

ดังนั้นลูกคาจึงไมควรนําขอมูลนี้ไปใชในการตัดสินใจเกี่ยวกับคาความตานทานไฟฟา ่ หรือค่าอื่นๆ ไม่มีการรับประกันความถูกต้องหรือความสมบูรณ์ของข้อมูลไม่ว่าจะโดยชัด แจงหรือโดยนัย

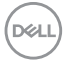

#### <span id="page-18-0"></span>**คุณลักษณะทางกายภาพ**

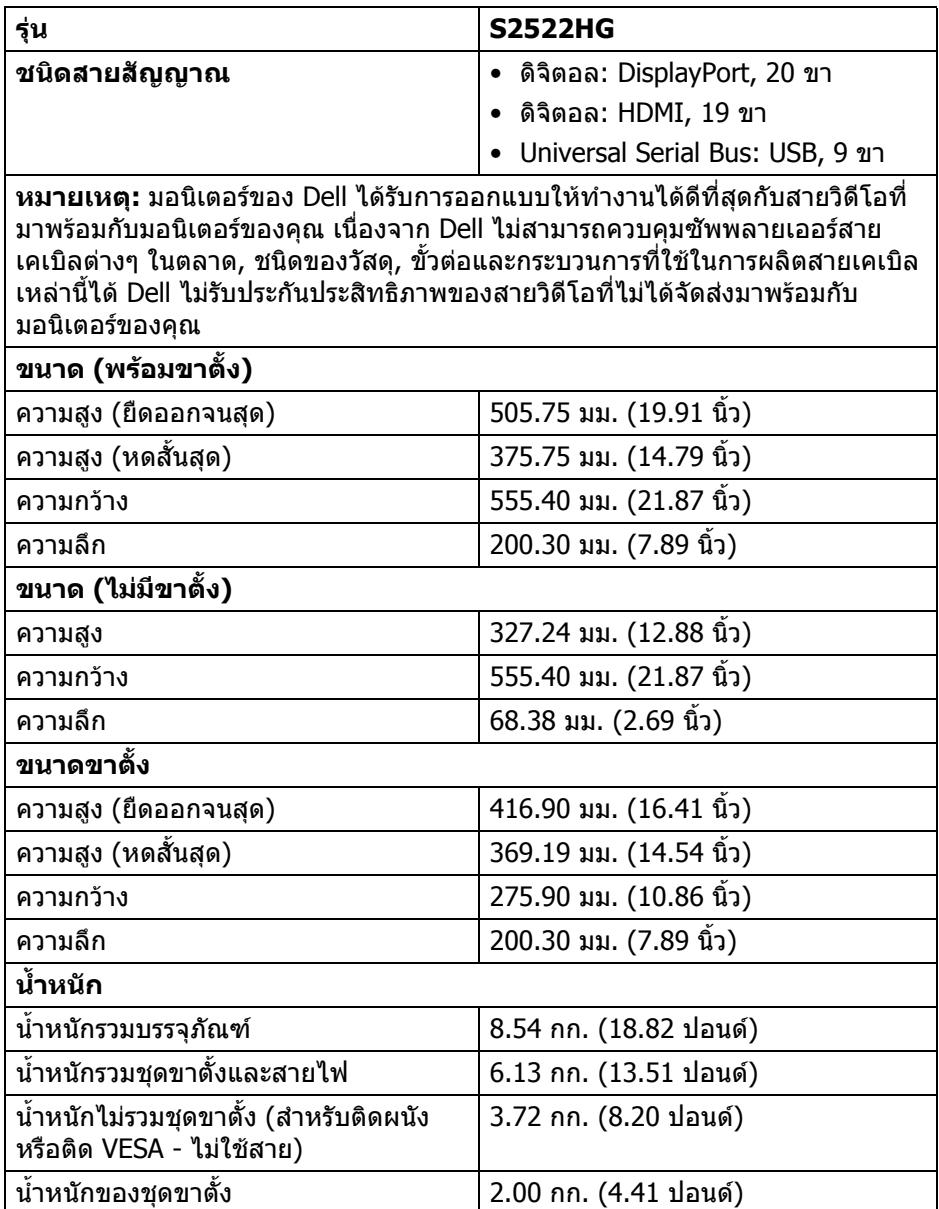

 $(\overline{DCL}$ 

## <span id="page-19-0"></span>**คุณลักษณะสิ่งแวดลอม**

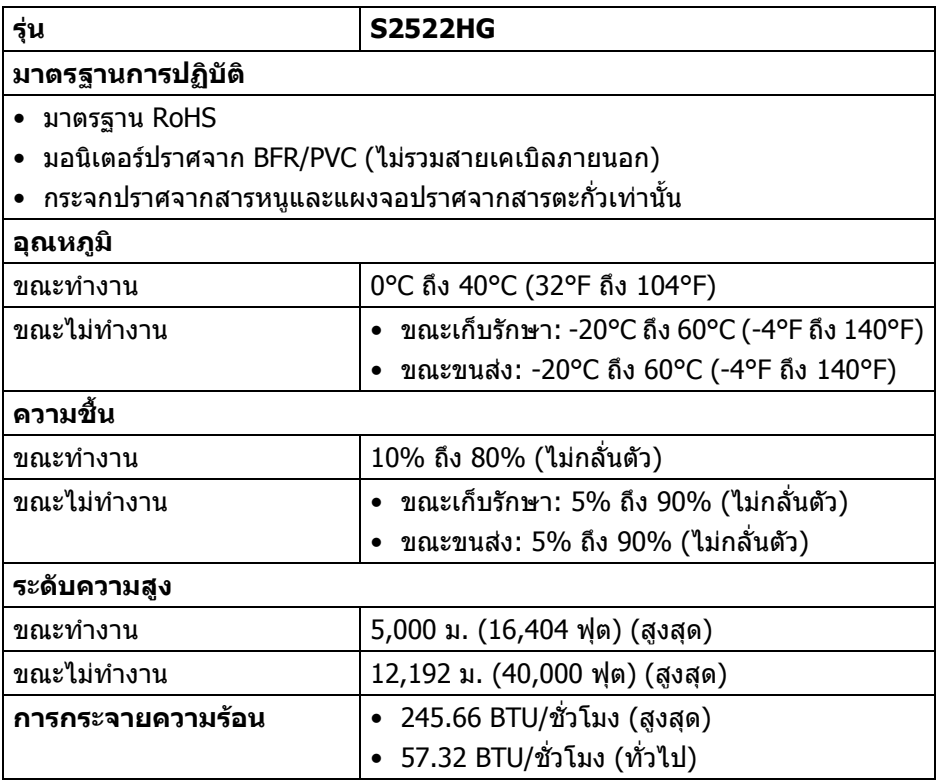

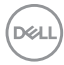

#### <span id="page-20-0"></span>**การกําหนดพิน**

## **ขั้วตอ DisplayPort**

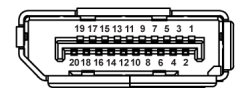

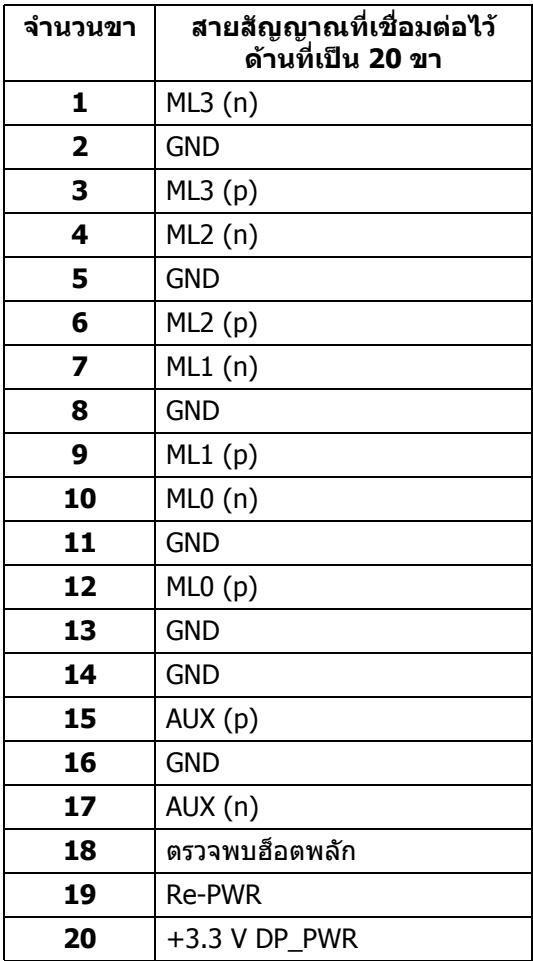

(dell

## **ขั้วตอ HDMI**

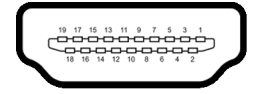

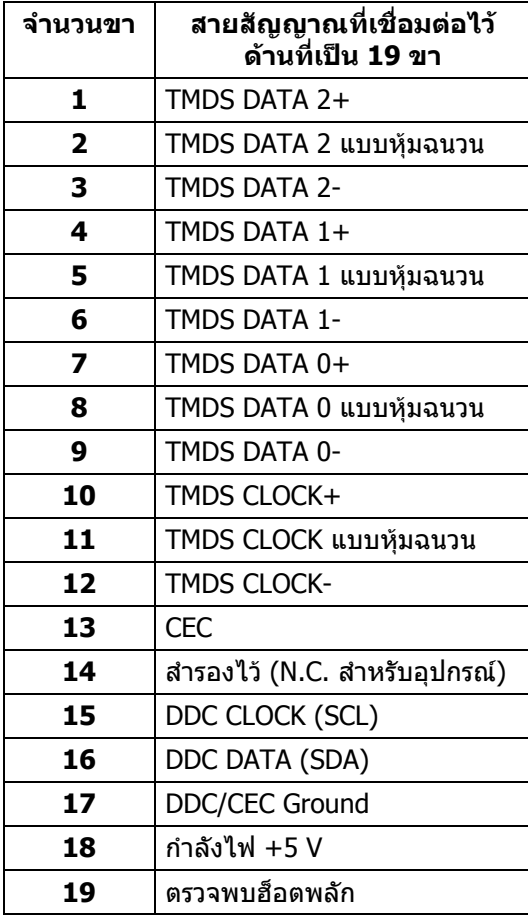

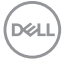

## <span id="page-22-0"></span>**ความสามารถดาน Plug and play**

คุณสามารถเชื่อมตอมอนิเตอรในระบบที่สามารถใชงานรวมกันไดกับระบบ Plug and Play มอนิเตอรนี้จะใหขอมูลประจําเครื่องของจอแสดงผล (EDID) กับระบบคอมพิวเตอร โดยอัตโนมัติโดยใชโปรโตคอลแชนเนลขอมูลการแสดงผล (DDC) เพื่อที่ระบบสามารถ ้กำหนดค่าให้ตัวเองได้ และปรับการตั้งค่าต่างๆ ของมอนิเตอร์ให้เหมาะสมที่สุด การติด ตั้งมอนิเตอร์ส่วนใหญ่เป็นระบบอัตโนมัติ คุณสามารถเลือกตั้งค่าอื่นๆ ได้ถ้าต้องการ ด ู ข้อมลเพิ่มเติมเกี่ยวกับการเปลี่ยนการตั้งค่ามอนิเตอร์ได้จาก การใช้งานมอนิเตอร์

## <span id="page-22-1"></span>**อินเตอรเฟซ Universal Serial Bus (USB)**

ในสวนนี้จะแสดงขอมูลเกี่ยวกับพอรต USB ที่สามารถเลือกใชไดบนมอนิเตอร

#### **หมายเหตุ: มอนิเตอรนี้เขากันไดกับ SuperSpeed USB 5 Gbps (USB 3.2 Gen1)**

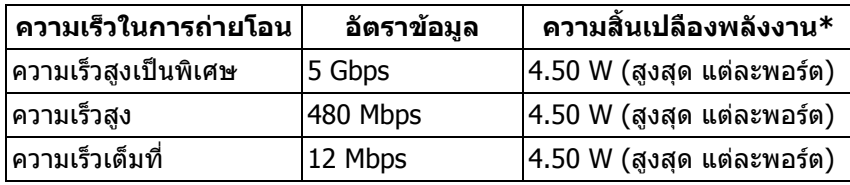

 $\,$ \*สูงสุด 2 A บนพอร์ตดาวน์สตรีม USB (  $s$ ร $\!$ ึง มีรูปไอคอนแบตเตอรี่ ) พร้อมอุปกรณ์ที่ สอดคลองกับเวอรชันสําหรับการชารจแบตเตอรี่ หรืออุปกรณ USB ปกติ

## <span id="page-22-2"></span>**ขั้วตอ USB 3.2 Gen1 (5 Gbps) อัพสตรีม**

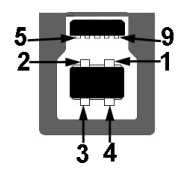

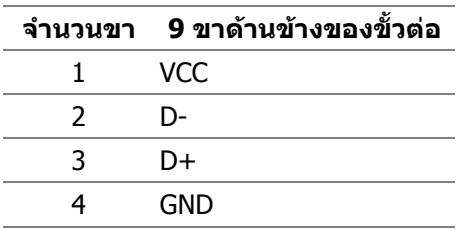

DØL

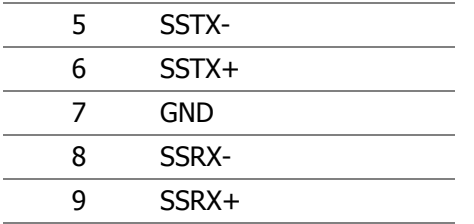

<span id="page-23-0"></span>**ขั้วตอ USB 3.2 Gen1 (5 Gbps) ดาวนสตรีม**

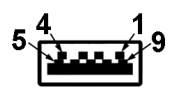

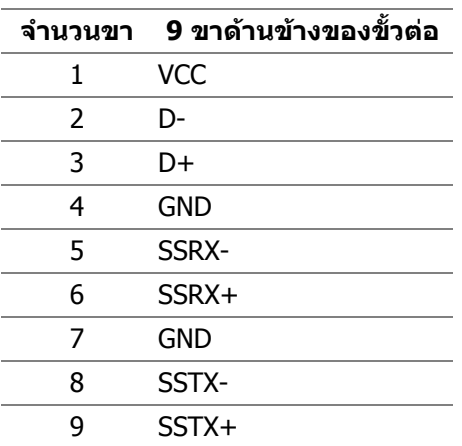

#### <span id="page-23-1"></span>**พอรต USB**

- 1 x อัพสตรีม ดานหลัง
- 2 x ดาวนสตรีม ดานหลัง
- 2 x ดาวนสตรีม ดานลาง

พอร์ตสำหรับชาร์จไฟ - พอร์ตที่มีรูปไอคอน  $s$ ่จะ สนับสนุนความสามารถในการ ชารจไฟแบบเร็วสูงสุด 2 A หากอุปกรณสามารถใชงานรวมกันไดกับ BC1.2

#### **หมายเหตุ: การทํางานของ SuperSpeed USB 5 Gbps (USB 3.2 Gen1) ตองใชคอมพิวเตอรที่รองรับ SuperSpeed USB 5 Gbps (USB 3.2 Gen1)**

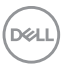

 $\nabla$  หมายเหตุ: พอร์ต USB บนมอนิเตอร์จะทำงานเฉพาะเมื่อเปิดมอนิเตอร์ หรือ **เมื่อมอนิเตอรเปดอยูหรืออยูในโหมดสแตนดบาย หากคุณปดมอนิเตอรและ เปดใหม อุปกรณตอพวงตางๆ ที่เชื่อมตอไวอาจตองใชเวลาสักครู เพื่อให สามารถกลับมาทํางานไดตามปกติ**

## <span id="page-24-0"></span>**นโยบายคุณภาพและพิกเซลสําหรับมอนิเตอร LCD**

ในระหวางกระบวนการผลิตมอนิเตอร LCD ไมใชเรื่องผิดปกติที่จะมีหนึ่งหรือหลายพิก ี่ เซลที่สว่างคงที่ภายใต้สถานะที่ไม่มีการเปลี่ยนแปลง ซึ่งมองเห็นได้ยาก และไม่มีผล ึกระทบใดๆ กับคุณภาพในการแสดงผลหรือความสามารถในการใช้งาน โปรดดข้อมูลเพิ่ม ูเติมเกี่ยวกับนโยบายคุณภาพและพิกเซลสำหรับมอนิเตอร์ของ Dell ได้ที่ [www.dell.com/pixelguidelines](https://www.dell.com/pixelguidelines)

## <span id="page-24-2"></span><span id="page-24-1"></span>**เออโกโนมิกส**

 $∧$  ข้อควรระวัง: การใช้คีย์บอร์ดไม่ถูกต้องหรือเป็นเวลานานอาจส่งผลให้เกิด **การบาดเจ็บได**

 $∧$  ข้อควรระวัง: การดูหน้าจอมอนิเตอร์เป็นระยะเวลานานอาจทำให้ปวดตา

เพื่อความสะดวกสบายและประสิทธิภาพ ให้ปฏิบัติตามคำแนะนำต่อไปนี้เมื่อตั้งค่าและใช้ งานเวิรกสเตชันคอมพิวเตอรของคุณ:

- จัดตําแหนงคอมพิวเตอรของคุณเพื่อใหมอนิเตอรและคียบอรดอยูตรงหนาค ุณขณะ ี่ ที่คุณทำงาน ชั้นวางพิเศษมีวางจำหน่ายทั่วไปเพื่อช่วยให้คุณจัดวางตำแหน่ง คีย์บอร์ดได้อย่างถูกต้อง
- ในการลดความเสี่ยงการเกิดตาลาและปวดคอ/แขน/หลัง/ไหลจากการใชมอนิเตอร เปนระยะเวลานาน เราขอแนะนําใหคุณ:
	- 1. ตั้งระยะหางของหนาจอตั้งแต 20 ถึง 28 นิ้ว (50 70 ซม.) จากดวงตาของคุณ
	- ่ 2. กะพริบตาบ่อยๆ เพื่อทำให้ดวงตาของคุณชุ่มชื้น หรือทำให้ตาเปียกชื้นน้ำ หลัง ใช้มอนิเตอร์เป็นเวลานาน
	- 3. หยุดพัก 20 นาทีในทุกสองชั่วโมงเปนประจํา และบอยๆ
	- ี่ 4. พักสายตาจากมอนิเตอร์และมองวัตถุไกลๆ ที่ระยะ 20 ฟุตเป็นเวลาอย่างน้อย ่ 20 วินาทีในระหว่างหยดพัก
	- .5. ยืดตัวเพื่อลดอาการเมื่อยของคอ แขน หลัง และบ่า ในระหว่างพัก
- ตรวจสอบให้แน่ใจว่าหน้าจอมอนิเตอร์อยู่ในระดับสายตาหรือต่ำลงเล็กน้อยเมื่อคุณ นั่งอย่หน้ามอนิเตอร์
- ปรับความเอียงของมอนิเตอร์ ความคมชัดและการตั้งค่าความสว่าง

DELI

- ปรับแสงรอบข้างรอบตัวคุณ (เช่นไฟเหนือศีรษะ โคมไฟตั้งโต๊ะและผ้าม่านหรือม่ลี่ บนหนาตางใกลเคียง) เพื่อลดแสงสะทอนและแสงบนหนามอนิเตอร
- ใชเกาอี้ที่รองรับหลังสวนลางไดดี
- วางแขนในแนวนอนโดยให้ข้อมือของคณในตำแหน่งที่เป็นปกติ และสะดวกสบาย ขณะใช้ดีย์บอร์ดหรือเบาส์
- ออกจากพื้นที่เพื่อพักบือในขณะที่ใช้ดีย์บอร์ดหรือเบาส์
- ปลอยใหตนแขนของคุณผอนคลายอยางเปนธรรมชาติทั้งสองขาง
- ตรวจสอบใหแนใจวาเทาของคุณวางราบกับพื้น
- เมื่อนั่ง ตรวจสอบใหแนใจวาน้ําหนักของขาของคุณอยูที่เทาของคุณและไมไดอยู ้ในส่วนด้านหน้าของที่นั่งของคุณ ปรับความสูงของเก้าอี้ของคุณ หรือใช้ที่วางเท้า หากจําเปนเพื่อรักษาทาที่เหมาะสม
- ทำท่าทางในการทำกิจกรรมของคุณให้แตกต่างไม่เหมือนเดิม พยายามจัดระเบียบ ึงานของคุณ เพื่อที่คุณจะได้ไม่ต้องนั่งทำงานเป็นเวลานาน พยายามยืนหรือลุกขึ้น แลวเดินไปรอบ ๆ เปนชวง ๆ
- รักษาใหใตโตะของคุณใหปราศจากสิ่งกีดขวางและสายเคเบิลหรือสายไฟที่ อาจรบกวนการทํางานของที่นั่งที่สะดวกสบายหรืออาจทําใหเกิดอันตรายจากการ สะดุด

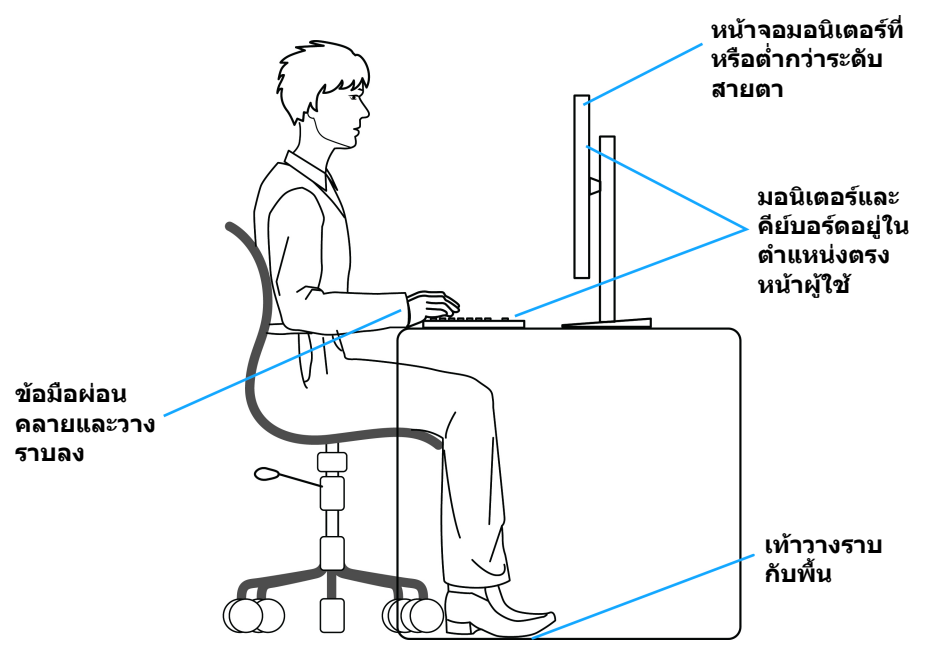

DELI

# <span id="page-26-0"></span>**การจัดการและการเคลื่อนยายจอแสดงผลของคุณ**

เพื่อใหแนใจวามอนิเตอรไดรับการจัดการอยางปลอดภัยเมื่อยกหรือเคลื่อนยาย ใหปฏิบัติ ตามแนวทางที่ระบุไวดานลาง:

- ก่อนที่จะเคลื่อนย้ายหรือยกมอนิเตอร์ ให้ปิดคอมพิวเตอร์และมอนิเตอร์ของคณ
- ถอดสายเคเบิลทั้งหมดออกจากมอนิเตอร
- วางมอนิเตอร์ไว้ในกล่องเดิมด้วยบรรจุภัณฑ์ดั้งเดิม
- จับที่ขอบด้านล่างและด้านข้างของมอนิเตอร์ให้แน่น โดยไม่ต้องใช้แรงกดมากเกิน ไปเมื่อยกหรือเคลื่อนยายมอนิเตอร

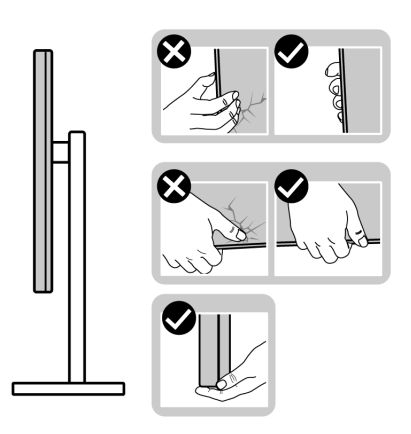

• เมื่อยกหรือย้ายมอนิเตอร์ ตรวจสอบให้แน่ใจว่าหน้าจอหันหน้าออกจากตัวคุณและ อยากดบนพื้นที่แสดงผลเพื่อหลีกเลี่ยงรอยขีดขวนหรือความเสียหาย

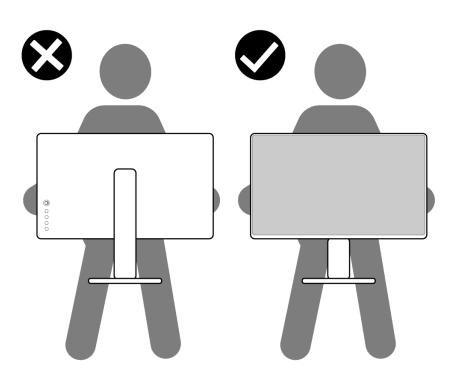

• เมอเคล ื่ ื่อนยายมอนิเตอรใหหลีกเลี่ยงการกระแทกหรือการสั่นสะเทือนอยางฉับ พลัน

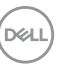

• เมื่อยกหรือย้ายมอนิเตอร์ อย่าพลิกมอนิเตอร์กลับหัวขณะที่ถือฐานขาตั้งหรือขาตั้ง ียกสูง การทำเช่นนี้อาจทำให้มอนิเตอร์เสียหายหรือทำให้เกิดก<sup>๊</sup>ารบาดเจ็บ

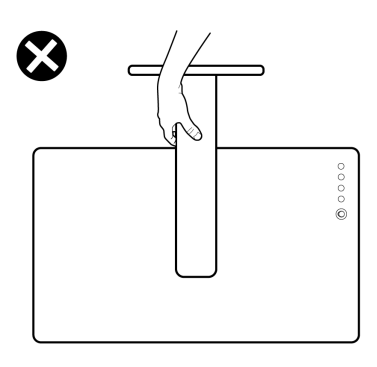

# <span id="page-27-0"></span>**คูมือการดูแลรักษา**

#### <span id="page-27-1"></span>**การทําความสะอาดมอนิเตอรของคุณ**

- **ขอควรระวัง: อานและปฏิบัติตาม** [คําแนะนําดานความปลอดภัย](#page-66-5) **กอนการทํา ความสะอาดมอนิเตอร**
- **คําเตือน: กอนทําความสะอาดมอนิเตอรใหถอดปลั๊กไฟมอนิเตอรออกจาก เตาเสียบไฟฟา**

ี่สำหรับวิธีการปฏิบัติที่ดีที่สุด ให้ปฏิบัติตามคำแนะนำในรายการด้านล่าง ในขณะนำ มอนิเตอรออกจากกลอง ทําความสะอาด หรือการดูแลมอนิเตอรของคุณ:

- ในการทำความสะอาดหน้าจอป้องกันไฟฟ้าสถิตย์ ใช้ผ้าน่มที่สะอาดชบน้ำเปียก หมาดๆ ถ้าเป็นไปได้ ใช้กระดาษทำความสะอาดหน้าจอแบบพิเศษ หรือน้ำยาทำ ความสะอาดที่เหมาะกับสารเคลือบหน้าจอป้องกันไฟฟ้าสถิตย์ อย่าใช้ ้ เบนซิน ทินเนอร์ แอมโมเนีย น้ำยาทำความสะอาดที่มีฤทธิ์รุนแรง หรือเครื่องเป่า อากาศ
- ใช้ผ้าชบน้ำอ่นหมาดๆ ในการทำความสะอาดมอนิเตอร์ หลีกเลี่ยงการใช้ผงซัก ีฟอก หรือสารทำความสะอาดที่มีลักษณะเดียวกัน ซึ่งทิ้งคราบฟิล์มบางๆ ไว้บน มอนิเตอร
- หากคุณสังเกตเห็นผงแปงสีขาว เมื่อคุณนํามอนิเตอรออกจากกลอง ใหใชผาเช็ด ออก
- จัดการกับมอนิเตอรดวยความระมัดระวัง เนื่องจากมอนิเตอรสีเขมอาจมีรอยขีด ข่วน และมีรอยครูดสีขาวได้มากกว่ามอนิเตอร์สีอ่อน
- เพื่อช่วยให้ภาพคงคุณภาพดีที่สุดบนมอนิเตอร์ ขอให้ใช้โปรแกรมรักษาหน้าจอที่ ิ เปลี่ยนภาพตลอด และปิดมอนิเตอร์เมื่อไม่ใช้งาน

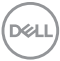

# <span id="page-28-0"></span>**การติดตั้งมอนิเตอร**

## <span id="page-28-1"></span>**การติดตั้งขาตั้ง**

**หมายเหตุ: ขาตั้งไมไดติดตั้งมาจากโรงงาน**

**หมายเหตุ: ดําเนินการตามขั้นตอนตอไปนี้สําหรับการติดตั้งขาตั้งซึ่งนําสงมา พรอมมอนิเตอรของคุณ หากคุณทําการยึดขาตั้งที่ซื้อมาจากแหลงอื่น ใหทํา ตามขั้นตอนในการติดตั้งที่มาพรอมกับขาตั้งนั้นแทน**

เพื่อติดตั้งขาตั้งมอนิเตอร:

- **1.** ดําเนินการตามคําแนะนําบนฝากลองในการถอดขาตั้งออกจากโฟมที่ยึดไวเพื่อ ความปลอดภัย
- **2.** ถอดแกนยกขาตั้งและฐานขาตั้งจากวัสดุรองบรรจุภัณฑ

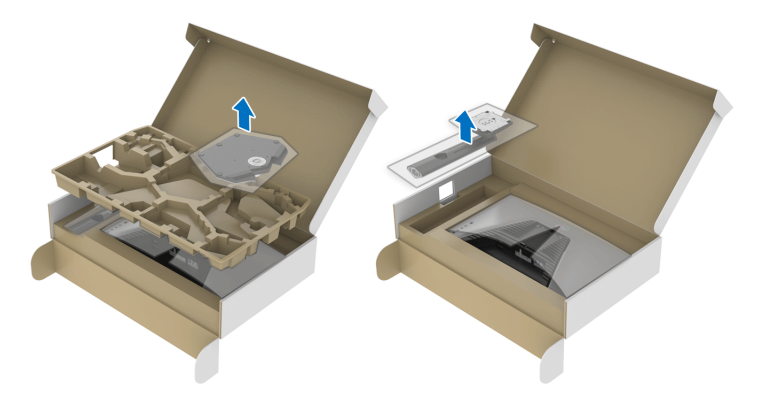

- **3.** จัดตําแหนงและวางแกนยกขาตั้งบนฐานขาตั้ง
- **4.** เปิดที่จับสกรูที่ด้านล่างของฐานขาตั้งแล้วหมุนตามเข็มนาฬิกาเพื่อยึดชุดขาตั้ง
- **5.** ปดที่จับสกรู

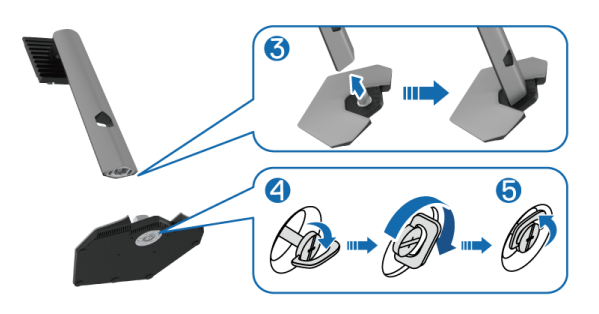

DØL

**6.** เปดฝาครอบปองกันบนมอนิเตอรเพื่อเขาถึงชอง VESA บนมอนิเตอร

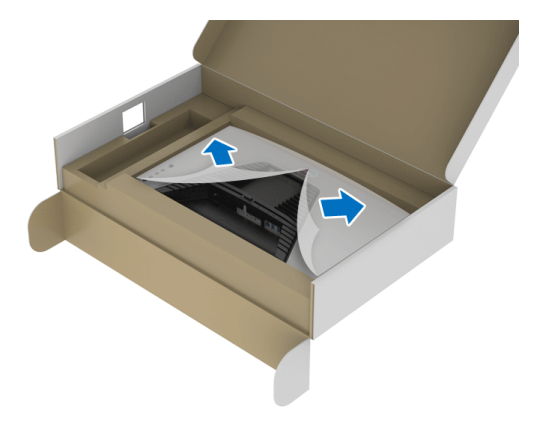

- **หมายเหตุ: กอนติดชุดขาตั้งเขากับจอแสดงผล ตรวจสอบใหแนใจวาแผนปด ดานหนาถูกเปดออกเพื่อใหมีพื้นที่สําหรับการประกอบ**
	- **7.** เสียบแท็บบนแทนขาตั้งในชองบนฝาหลังของมอนิเตอรและวางชุดขาตั้งลงเพื่อ ล็อคเขาที่

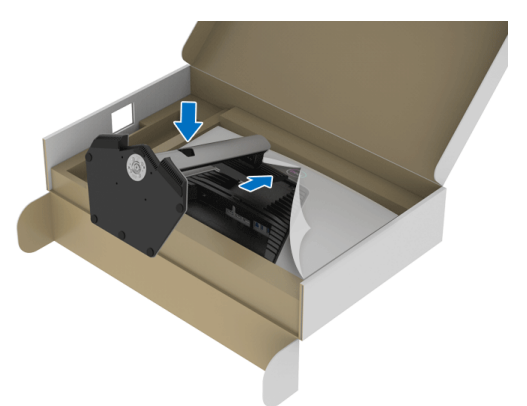

DELL

**8.** ถือแทนวางขาตั้งแลวยกมอนิเตอรขึ้นอยางระมัดระวงั จากนั้นวางบนพื้นผิวที่เรียบ

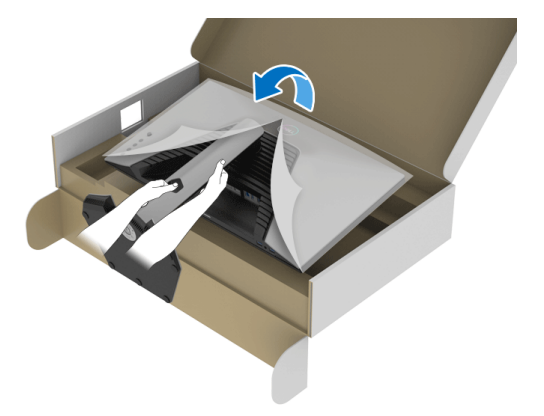

**หมายเหตุ: ถือขาตั้งใหแนนเมื่อยกมอนิเตอรเพื่อหลีกเลี่ยงความเสียหายจาก อุบัติเหตุ**

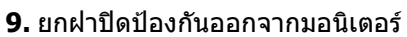

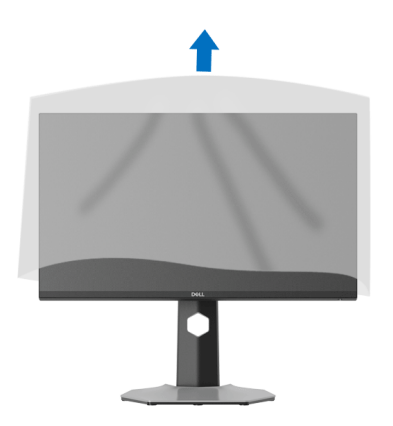

## <span id="page-31-0"></span>**การเชื่อมตอมอนิเตอรของคุณ**

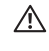

- ่ ∧∖ คำเตือน: ก่อนที่คุณจะเริ่มกระบวนการใดๆ ในส่วนนี้ ให้ปฏิบัติตาม <u>คำแนะน</u>ำ [ดานความปลอดภัย](#page-66-5)
- **หมายเหตุ: มอนิเตอรของ Dell ไดรับการออกแบบมาใหทํางานไดดีที่สุดกับ สายเคเบิลในกลองของ Dell Dell ไมร ับประกันคุณภาพและประสิทธิภาพ ของวิดีโอหากใชสายเคเบิลที่ไมใชของ Dell**
- **หมายเหตุ: เดินสายเคเบิลผานสล็อตสําหรับยึดสายเคเบิล กอนทําการเชื่อม ตอ**
- **หมายเหตุ: อยาเช ื่อมตอสายเคเบิลทั้งหมดกับคอมพิวเตอรพรอมกัน**
- **หมายเหตุ: ภาพเหลานี้ใชเพื่อการแสดงภาพประกอบเทานั้น ลักษณะจริงของ คอมพิวเตอรอาจแตกตางไปจากนี้**

ในการการเชื่อมตอมอนิเตอรของคุณเขากับคอมพิวเตอร:

- **1.** ปดคอมพิวเตอรของคุณ และดึงสายไฟออก
- **2.** เชื่อมตอสายเคเบิล DisplayPort หรือ HDMI จากมอนิเตอรไปยังคอมพิวเตอรของ คุณ

### <span id="page-31-1"></span>**การเชอมต ื่ อสายเคเบิล DisplayPort (DP เปน DP) และสายไฟ**

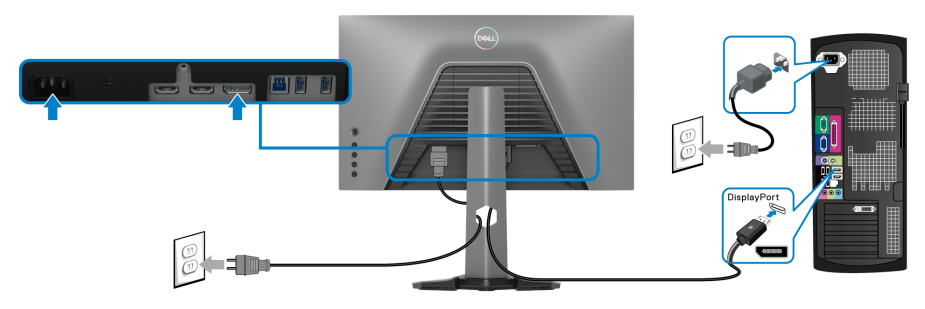

## <span id="page-31-2"></span>**การเชอมต ื่ อสายเคเบิล HDMI และสายไฟ**

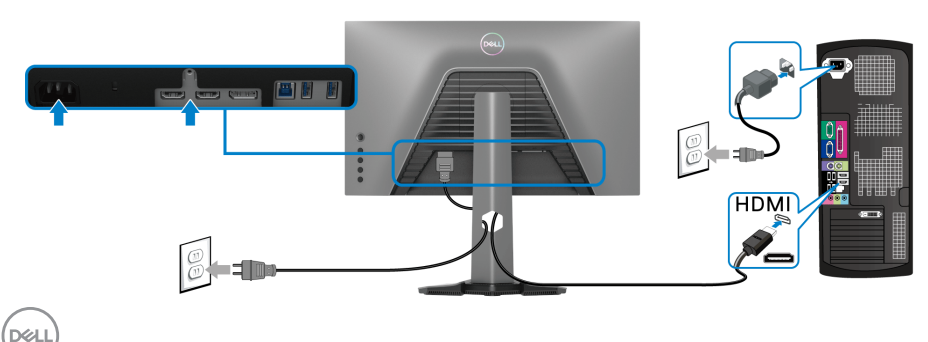

#### <span id="page-32-0"></span>**การเชื่อมตอสายเคเบิล SuperSpeed USB 5 Gbps (USB 3.2 Gen1) และสายไฟ**

หลังจากเสร็จสิ้นการเชื่อมตอสาย DisplayPort/HDMI แลว ใหปฏิบัติตามขั้นตอนดาน ้ล่าง เพื่อเชื่อมต่อสาย USB กับคอมพิวเตอร์ และเสร็จสิ้นขั้นตอนการติดตั้งจอภาพของ คุณ:

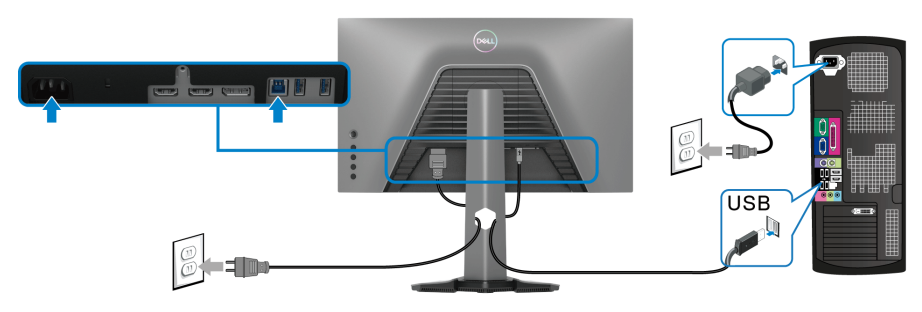

- **1.** เชื่อมตอพอรต USB 3.2 Gen1 อัพสตรีม (สายที่ใหมาพรอมเครื่อง) เขากับพอรต USB 3.2 Gen1 บนคอมพิวเตอรของคุณ (โปรดดู[มุมมองดานลาง](#page-11-1) สําหรับราย ละเอียด)
- **2.** เชื่อมตออุปกรณตอพวง USB 3.2 Gen1 เขากับพอรตดาวนสตรีม USB 3.2 Gen1 บนมอนิเตอร
- **3.** เสียบสายไฟของคอมพิวเตอรและมอนิเตอรของคุณ เขากับเตาเสียบในบริเวณใกล เคียง
- $\boldsymbol{\mathscr{U}}$  หมายเหตุ: ใช้ที่ยึดสายบนขาตั้งมอนิเตอร์ เพื่อเก็บสายเคเบิลเข้าที่
	- **4.** เปดมอนิเตอรและคอมพิวเตอร

ถ้ามอนิเตอร์ของคุณแสดงภาพขึ้นมา หมายความว่าการติดตั้งนั้นสมบูรณ์ ถ้าไม่มี ิ ภาพใดๆ ปรากฏบนจอ โปรดดู <u>ปัญ</u>หาทั่วไป

## <span id="page-32-1"></span>**การจัดการกับสายเคเบิล**

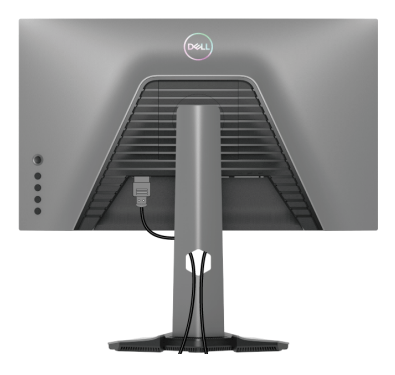

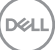

หลังจากตอสายเคเบิลที่จําเปนทั้งหมดเขากับมอนิเตอรและคอมพิวเตอรของคุณแลว (โปรดดู การเชื่อมต่อมอนิเตอร์ของคุณ สำหรับการต่อสายเคเบิล) ให้จัดระเบียบสาย เคเบิลทั้งหมดตามที่แสดงดานบน

# <span id="page-33-0"></span>**การยึดมอนิเตอรของคุณโดยใชล็อค Kensington (อุปกรณเสริม)**

ีสล็อตล็อคเพื่อความปลอดภัยอย่ที่ด้านล่างของมอนิเตอร์ (โปรดด <u>ช่องล็อคเครื่องกัน</u> [หลน](#page-11-2))

ี่ สำหรับข้อมลเพิ่มเติมเกี่ยวกับการใช้ล็อค Kensington (ชื้อแยกต่างหาก) โปรดดู เอกสาร ที่มาพรอมกับล็อค

ยึดมอนิเตอรของคุณเขากับโตะโดยใชล็อคเพื่อความปลอดภัย Kensington

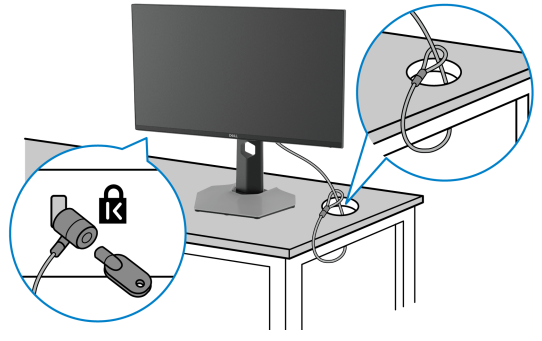

**หมายเหตุ: ภาพเหลานี้ใชเพื่อการแสดงภาพประกอบเทานั้น ลักษณะจริงของ ล็อคอาจแตกตางไปจากนี้**

## <span id="page-33-1"></span>**การถอดขาตั้งมอนิเตอร**

- **หมายเหตุ: เพื่อปองกันรอยขีดขวนบนจอ LCD ขณะถอดขาตั้งออก ตรวจ สอบใหแนใจวามีการวางมอนิเตอรไวบนพื้นผิวที่นุมและสะอาด**
- **หมายเหตุ: ดําเนินการตามขั้นตอนตอไปนี้สําหรับการถอดขาตั้งซึ่งนําสงมา พรอมมอนิเตอรของคุณออก หากคุณถอดขาตั้งที่ซื้อมาจากแหลงอื่น ใหทํา ตามขั้นตอนในการติดตั้งที่มาพรอมกับขาตั้งนั้นแทน**

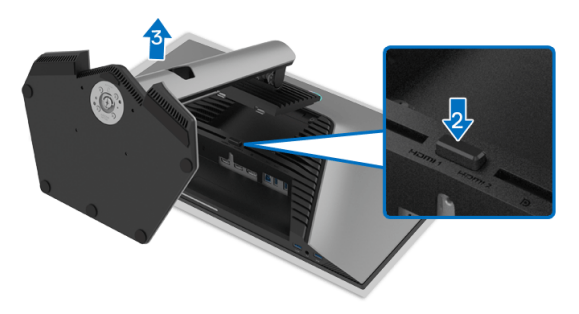

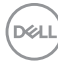

เพื่อถอดขาตั้งออก:

- **1.** วางมอนิเตอรลงบนผานุมหรือโซฟานุม
- **2.** กดปุมปลดล็อกขาตั้งคางไว
- **3.** ยกขาตั้งออกจากมอนเตอร ิ

## <span id="page-34-0"></span>**อุปกรณยึดผนัง VESA (อุปกรณเสริม)**

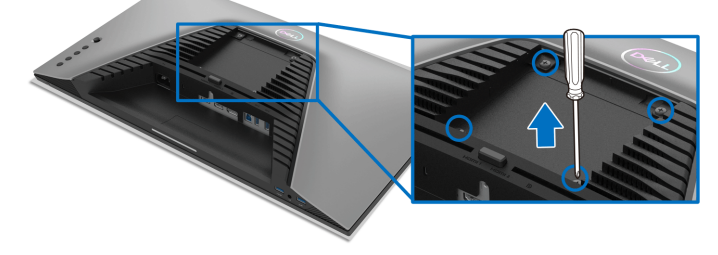

(ขนาดสกรู: M4 x 10 มม.)

ให้ดูขั้นตอนที่มาพร้อมกับชุดยึดผนัง VESA ที่ใช้ด้วยกันได้

- **1.** วางหนามอนิเตอรบนผาหรือเบาะที่นุมบนโตะที่มีพื้นผิวเรียบและมั่นคง
- **2.** ถอดขาตั้งมอนิเตอร (โปรดดู[การถอดขาตั้งมอนิเตอร](#page-33-1))
- **3.** ใชไขควงแฉกเพื่อถอดสกรู 4 ตัวที่ยึดฝาปดพลาสติกออก
- **4.** ติดแผนโลหะยึดจากชุดติดผนังเขากับมอนิเตอร
- **5.** ติดมอนิเตอร์บนผนัง สำหรับข้อมูลเพิ่มเติม โปรดดูเอกสารประกอบที่มาพร้อมกับ ชุดติดตั้งบนผนัง

**หมายเหตุ: สําหรับใชกับแผนโลหะยดผน ึ ังในรายการ UL หรือ CSA หรือ GS ซึ่งสามารถรับน้ําหนักหรือโหลดต่ําสุดที่ 14.88 กก. เทานั้น**

$$
\left(\text{PELL}\right)
$$

# <span id="page-35-3"></span><span id="page-35-0"></span>**การใชงานมอนิเตอร**

## <span id="page-35-1"></span>**การเปดมอนิเตอร**

กดปุมเปดปด เพื่อเปดมอนิเตอร

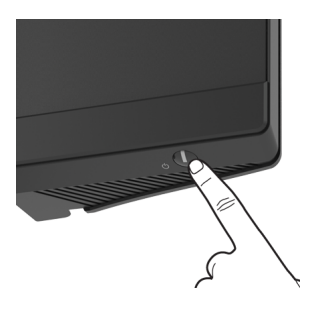

## <span id="page-35-2"></span>**การใชจอยสติ๊กควบคุม**

ใช้การจอยสติ๊กควบคมที่ด้านหลังของมอนิเตอร์เพื่อทำการปรับ OSD

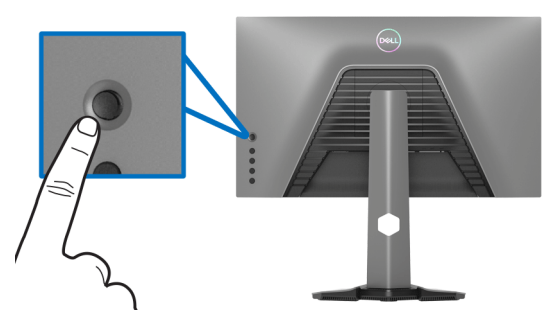

- **1.** กดปุมจอยสติ๊กเพื่อออกจากเมนูหลักของ OSD
- **2.** เลื่อนจอยสติ๊กขึ้น/ลง/ซ้าย/ขวาเพื่อสลับระหว่างตัวเลือกต่างๆ
- **3.** กดปุมจอยสติ๊กอีกครั้งเพื่อยืนยันการเลือกและออก

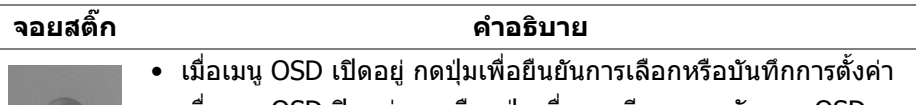

• เมื่อเมนู OSD ปดอยู การเลือกปุมเพื่อการเรียกเมนูหลักของ OSD โปรดดู[การเขาถึงระบบเมนู](#page-37-1)

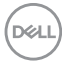

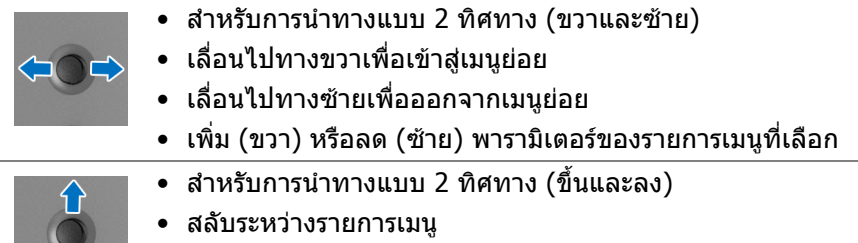

• เพมิ่ (ขึ้น) หรือลด (ลง) พารามิเตอรของรายการเมนูที่เลือก

## <span id="page-36-0"></span>**การใชปุมควบคุมบนแผงดานหลัง**

ใช้ปุ่มควบคุมที่ด้านหลังของมอนิเตอร์เพื่อเข้าถึงเมนู OSD และปุ่มทางลัดต่างๆ

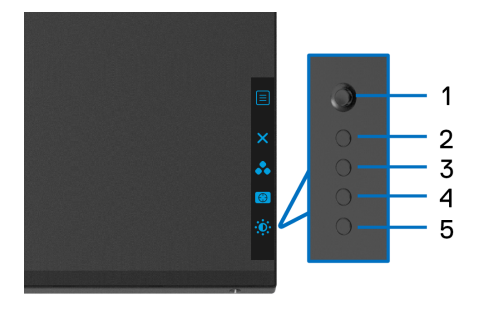

ิตารางต่อไปนี้ระบุปุ่มที่แผงควบคุมด้านหลัง:

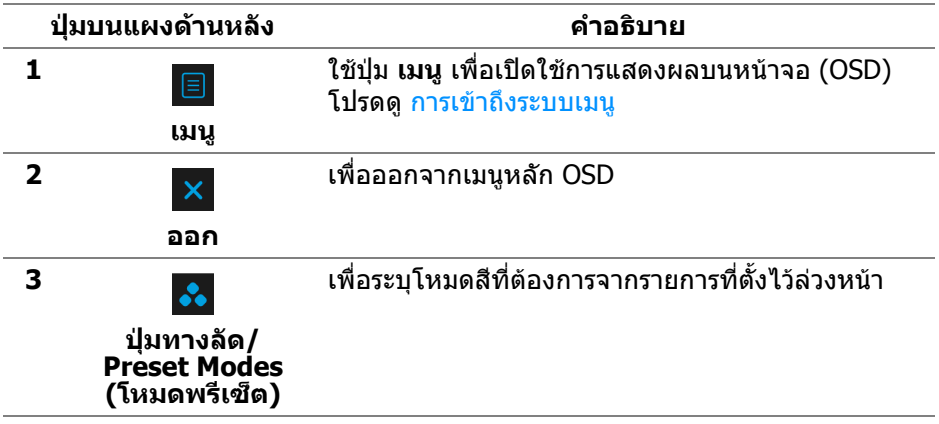

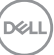

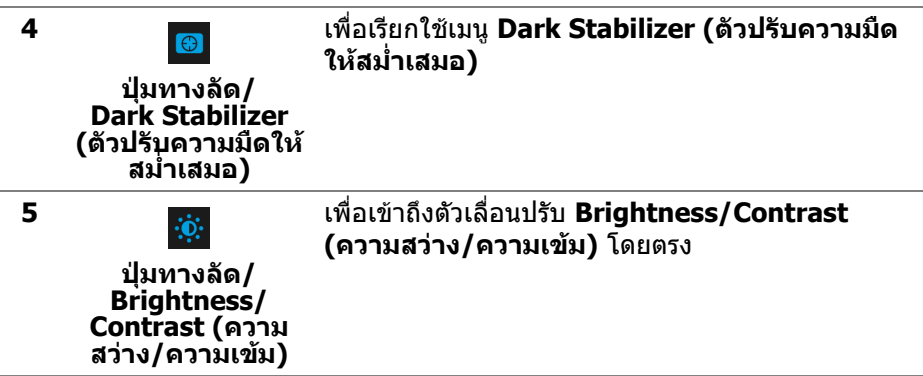

เมื่อคุณกดปุ่มใดๆ เหล่านี้ (ไม่รวมถึงปุ่มจอยสติ๊ก) แถบสถานะ OSD จะปรากฏขึ้นเพื่อ แจงใหคุณทราบการตั้งคาปจจุบันของฟงกชัน OSD

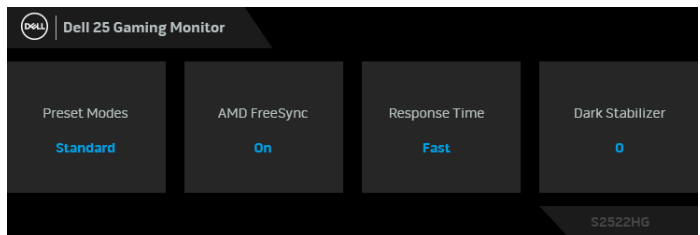

# <span id="page-37-0"></span>**การใชเมนูที่แสดงบนหนาจอ (OSD)**

<span id="page-37-1"></span>**การเขาถึงระบบเมนู**

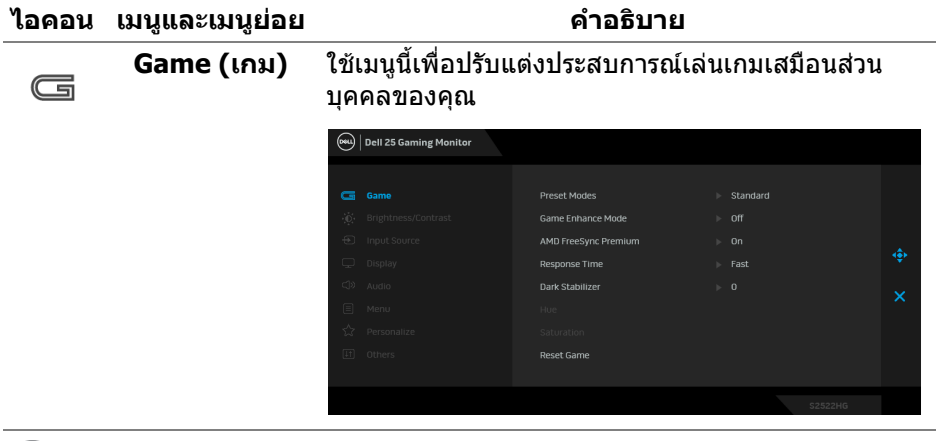

DELL

#### ชวยใหคุณสามารถเลือกจากรายการโหมดพรีเซ็ตสี **Preset Modes (โหมดพรีเซ็ต)** (ew) | Dell 25 Gaming Mon

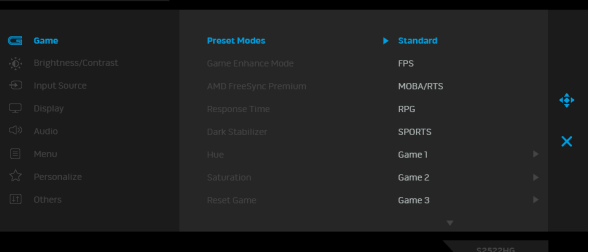

- **Standard (มาตรฐาน)**: โหลดการตั้งคาสีมาตรฐาน ของมอนเตอร ิ นี่เปนโหมดพรีเซ็ตเริ่มตน
- **FPS**: โหลดการตั้งคาสีที่เหมาะสมที่สุดสําหรับเกมยิง บุคคลแรก (FPS)
- **MOBA/RTS**: โหลดการตั้งคาสีที่เหมาะสมที่สุด สําหรับเกม โมบา (MOBA) และเกมกลยุทธแบบเรียล ไทม (RTS)
- **RPG**: โหลดการตั้งคาสีที่เหมาะสมที่สุดสําหรับเกม เลนตามบทบาท (RPG)
- **SPORTS (กีฬา)**: โหลดการตั้งคาสีที่เหมาะสมที่สุด สําหรับเกมกีฬา
- **Game 1 (เกม 1)**/**Game 2 (เกม 2)**/**Game 3 (เกม 3)**: ชวยใหคุณสามารถปรับแตงการตั้งคาสี, **Response Time (เวลาในการตอบสนอง)**, และ **Dark Stabilizer (ตัวปรับความมดให ื สม่ํา เสมอ)** สําหรับความตองการในการเลนเกมของคุณ
- **ComfortView**: ลดระดับแสงสีฟาที่สงออกมาจาก หนาจอ เพื่อชวยใหคุณสามารถดูไดอยางสบายตายิ่ง

**คําเตือน: ผลจากการปลอยแสงสีฟาออกจาก มอนิเตอรในระยะยาวอาจทําใหเกิดอาการบาด เจบในต ็ ัวบุคคล เชน ตาพรา ตาลา และตาเกิด ความเสียหายไดการใชมอนิเตอรเปนระยะเวลา นานอาจทําใหเกิดอาการปวดในบางสวนของราง กาย เชน คอ แขน หลัง และบา สําหรับขอมูลเพิ่ม เติม โปรดดูที่** [เออโกโนมกสิ](#page-24-2)

DØL

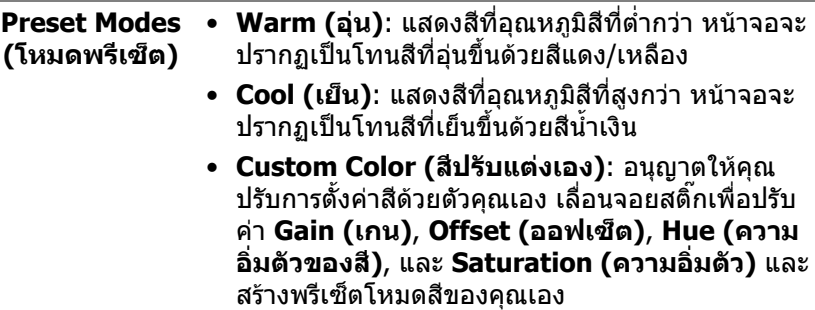

**Game Enhance**  คุณลักษณะนี้จะมีฟงกชันใหเลือกสามฟงกชัน เพื่อใชใน **Mode (โหมด** การปรับแตงประสบการณเลนเกมของคุณ

**ปรับแตงเกม)**

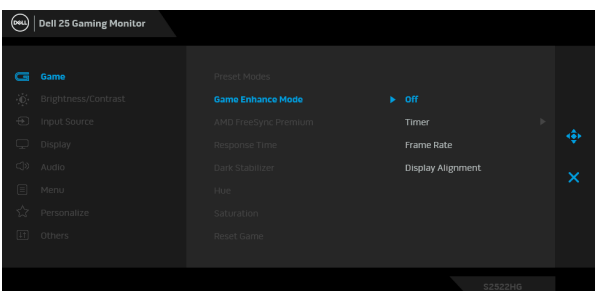

• **Off (ปด)**

เลือก **Off (ปด)** เพื่อปดใชงานฟงกชันภายใต **Game Enhance Mode (โหมดปรับแตงเกม)**

• **Timer (ตัวตั้งเวลา)**

เปิดหรือปิดใช้งานตัวตั้งเวลาซึ่งอยู่ที่มุมซ้ายบนของ จอแสดงผล ตัวตั้งเวลาจะแสดงเวลาที่ใชไปนับจากเริ่ม เกม เลือกตัวเลือกจากรายการชวงเวลาเพื่อใหคุณ ทราบถึงเวลาที่เหลือ

• **Frame Rate (อัตราเฟรม)** เลือก **On (เปด)** เพื่อแสดงผลอัตราเฟรมตอวนาท ิ ี ปจจุบัน ในขณะเลนเกม ยิ่งอัตราสูงขึ้นเพียงใด การ เคลื่อนไหวจะเรียบลื่นมากเพียงนนั้

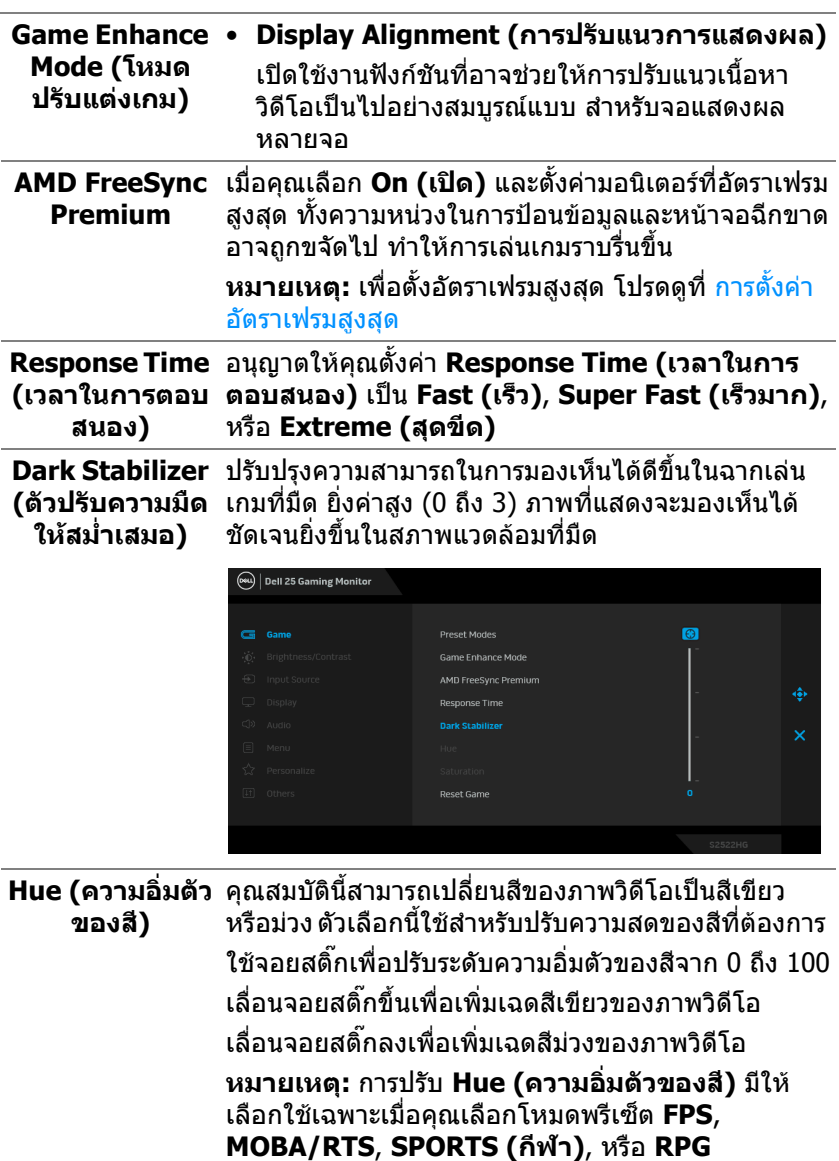

 $($ DELL

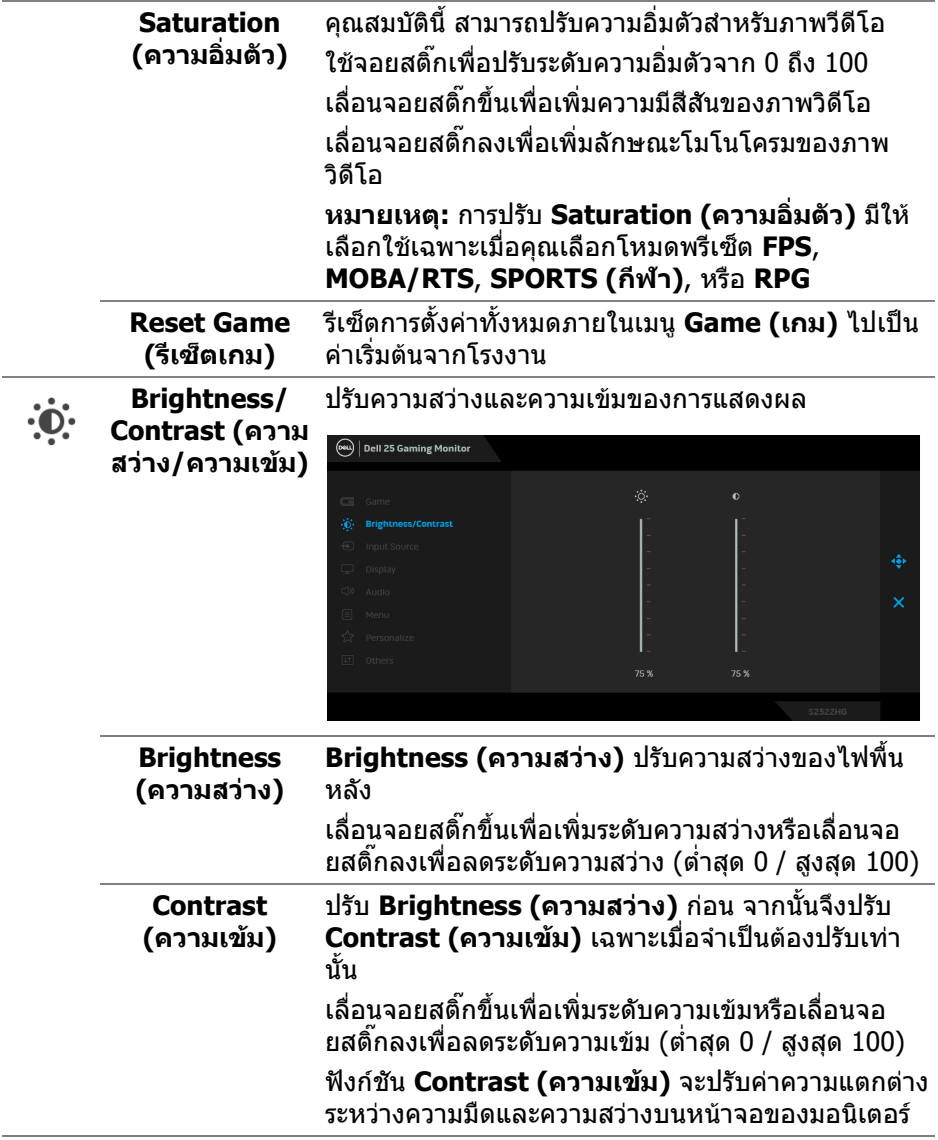

**42 │ การใชงานมอนิเตอร**

 $(\text{PELL})$ 

<span id="page-42-0"></span>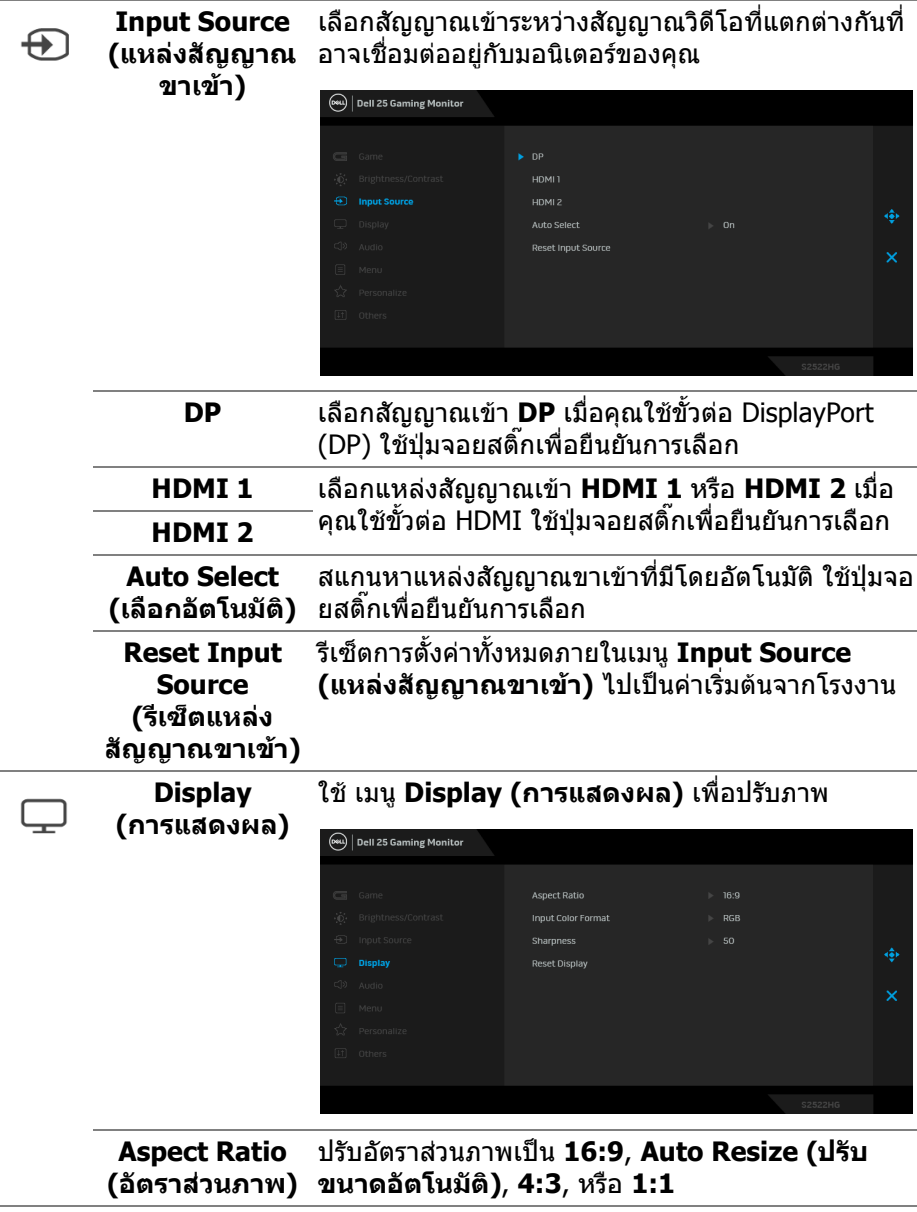

(dell

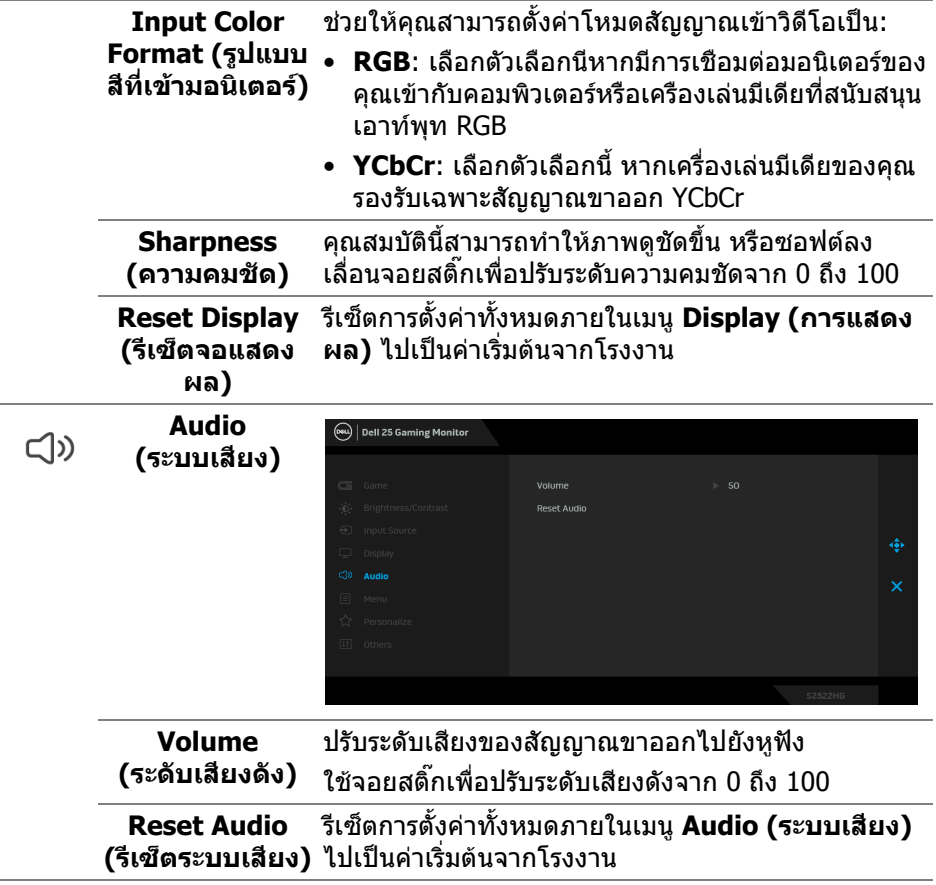

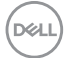

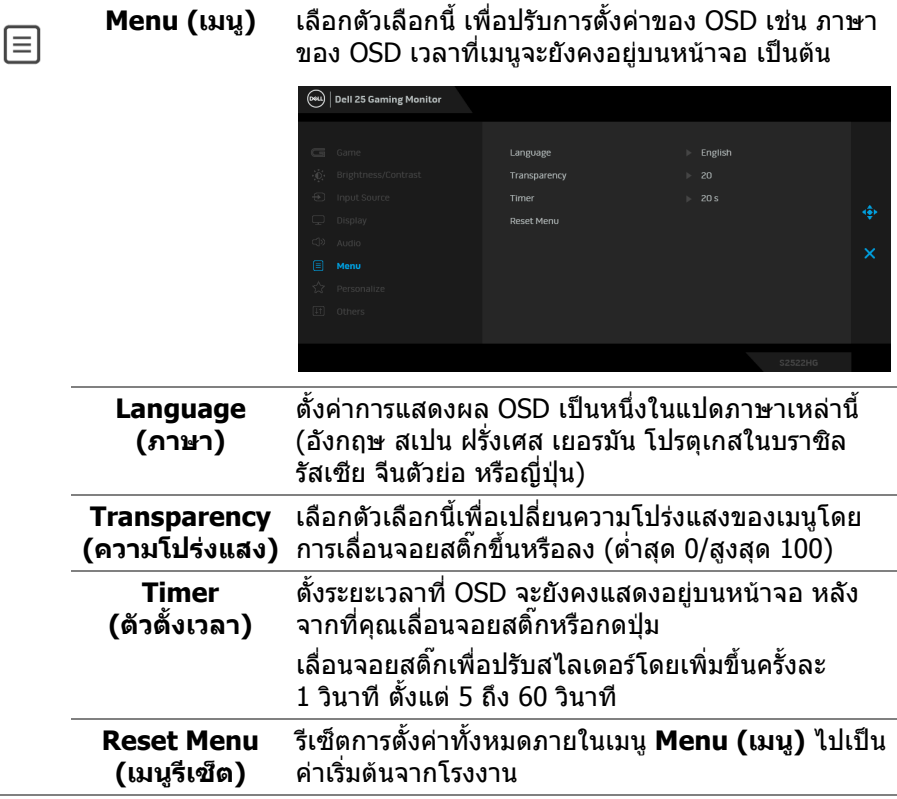

 $($ DELL $)$ 

```
Personalize 
                      (ev) | Dell 25 Gaming Monitor
 (ปรับแตงเอง)
                                          Chorteut Veu 1
                                                           N. Dreest Morter
                                                           Dark Stabilizer
                                          Shortcut Key 3
                                          Dougr Putton LED
                                                            \Box On in On Mode
                                                             Off in Standby Mode \mathscr{D}Downlight
                       \left\langle \right\rangle Personalize
                                          Reset Personalization
Shortcut Key 1 
                     ชวยใหคุณสามารถเลือกคุณลักษณะจาก Preset 
 (ปุมทางลัด 1)
                     Modes (โหมดพรีเซ็ต), Game Enhance Mode 
                     (โหมดปรับแตงเกม), AMD FreeSync Premium, 
Shortcut Key 2 
                     Dark Stabilizer (ตัวปรับความมืดใหสม่ําเสมอ), 
 (ปุมทางลัด 2)
                     Brightness/Contrast (ความสวาง/ความเขม), 
Shortcut Key 3 
                     Input Source (แหลงสัญญาณขาเขา), Aspect 
 (ปุมทางลัด 3)
                     Ratio (อัตราสวนภาพ), หรือ Volume (ระดับเสียง
                     ดัง) และตั้งคาเปนปุมทางลัด
                     อนุญาตใหคุณตั้งคา LED แสดงสถานะเปดหรือปดเพื่อ
Power Button 
 LED (LED ปุม
                     ประหยัดพลังงาน
     เปดปด)
       USB อนุญาตใหคุณเปดหรือปดการทํางานของ USB ในระหวาง
                     อยูในโหมด สแตนดบาย
                      (OW) Dell 25 Gaming Monitor
                                          Shortcut Key 1
                                          Shortcut Key 2
                                          Shortcut Key 3
                                          Power Button LED
                                                             On in Standby Mode
```
**หมายเหตุ:** สามารถเลือกใชงานการเปด/ปด USB ใน โหมดสแตนด์บายได้เฉพาะเมื่อไม่มีการเสียบสายเคเบิล อัพสตรีม USB อยูเทานั้น ตัวเลือกนี้จะเปนสีเทาเมื่อมีการ

 $\triangleright$  Off in Standby Mode  $\varnothing$ 

เสียบสาย USB อัพสตรีม

Downlight

Reset Personalization

xx Personalize

DØL

<span id="page-46-0"></span>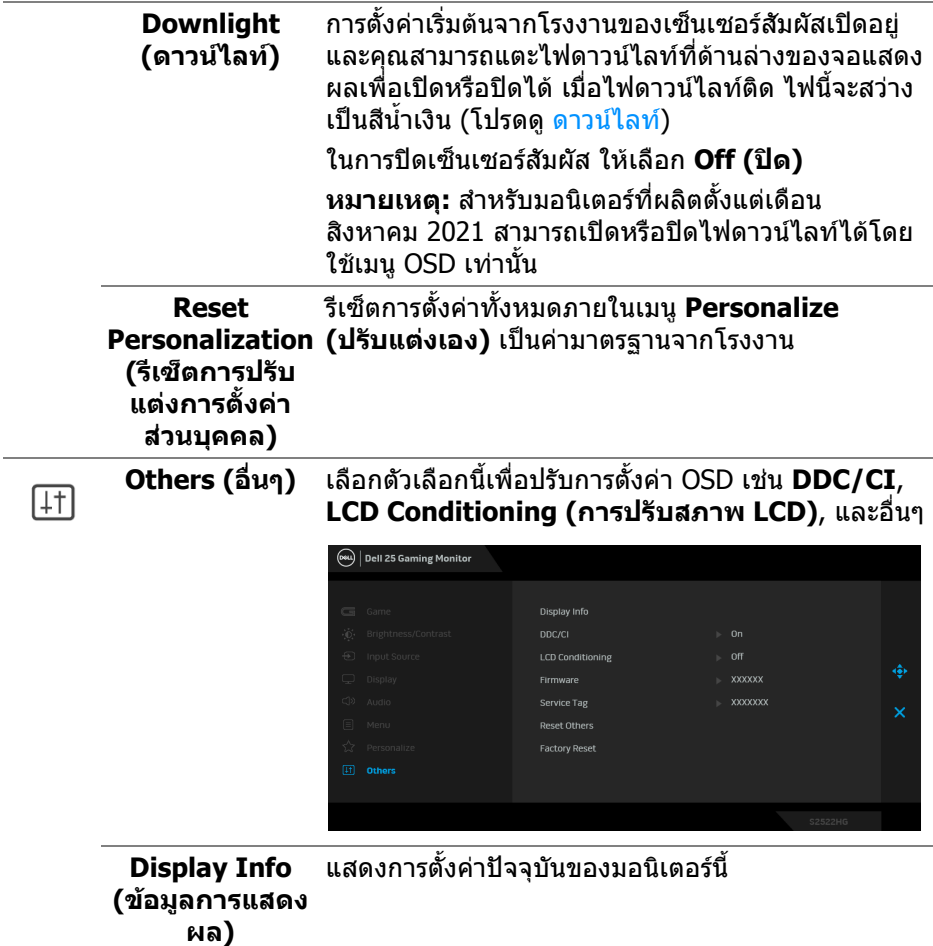

 $(1)$ 

**DDC/CI** DDC/CI (Display Data Channel/Command Interface) อนุญาตให้คุณปรับค่าพารามิเตอร์จอแสดงผล ของคุณ (ความสว่าง, ความสมดุลของสี ฯลฯ) ผ่าน ซอฟตแวรบนคอมพิวเตอรของคุณ คุณสามารถปดใชงาน คุณสมบัตินี้โดยการเลือก **Off (ปด)** เปดทํางาน คุณสมบัตินี้เพื่อสัมผัสประสบการณการใชงานที่ยอด เยี่ยมที่สุด และใหไดสมรรถนะที่ดีที่สุดจากจอแสดงผล ของคุณ

![](_page_47_Figure_1.jpeg)

**LCD Conditioning (การปรับ สภาพ LCD)**

ชวยลดอาการภาพคางบนหนาจอในกรณีที่เกิดเล็กนอย ขึ้นอย่กับระดับของภาพที่ค้างบนหน้าจอ โปรแกรมอาจใช้ เวลาในการเรียกใชงานพอสมควร คุณสามารถเปดใชงาน คุณลักษณะนี้โดยการเลือก **On (เปด)**

![](_page_47_Picture_4.jpeg)

**Firmware (เฟรมแวร)**

![](_page_47_Picture_6.jpeg)

![](_page_48_Picture_156.jpeg)

#### <span id="page-48-0"></span>**ขอความเตือน OSD**

ี เมื่อมอนิเตอร์ไม่สนับสนุนโหมดความละเอียดบางโหมด คุณจะเห็นข้อความดังต่อไปนี้:

![](_page_48_Picture_3.jpeg)

ซึ่งหมายความวามอนิเตอรไมสามารถซิงโครไนซสัญญาณที่ไดรับจากคอมพิวเตอรได ์ โปรดดู <u>ข้อม</u>ูลจำเพาะของมอนิเตอร์ สำหรับช่วงความถี่ในแนวนอนและแนวตั้งที่ มอนิเตอรนี้สามารถใชไดโหมดที่แนะนําคือ 1920 x 1080

#### **หมายเหตุ: ขอความอาจแตกตางกันไปเล็กนอย ขึ้นอยูกับสัญญาณขาเขาที่ เชื่อมตอไว**

เมื่อคุณปรับระดับ **Brightness (ความสวาง)** เหนือกวาระดับคาเริ่มตนเปนครั้งแรก ขอ ความตอไปนี้จะปรากฏขึ้น:

![](_page_48_Picture_7.jpeg)

**หมายเหตุ: หากคุณเลือก Yes (ใช) ขอความจะไมปรากฏขึ้นในครั้งตอไป เมื่อคุณเปลี่ยนการตั้งคา Brightness (ความสวาง)**

![](_page_48_Picture_9.jpeg)

เมอคื่ ุณปรับการตั้งคาเริ่มตน **USB** เปนครั้งแรก ขอความตอไปนี้จะปรากฏขึ้น:

![](_page_49_Picture_1.jpeg)

**หมายเหตุ: หากคุณเลือก Yes (ใช) ขอความจะไมปรากฏขึ้นในครั้งตอไป เมื่อคุณเปลี่ยนการตั้งคา USB เมอคื่ ุณรีเซ็ตเปนคาจากโรงงาน ขอความจะ ปรากฏขึ้นอีกครั้ง**

คุณจะเห็นขอความตอไปนกี้ อนปดใชงานฟงกชัน **DDC/CI** :

![](_page_49_Picture_4.jpeg)

เมอมอน ื่ ิเตอรเขาสูโหมด**สแตนดบาย** จะมีขอความตอไปนี้ปรากฏขึ้น:

![](_page_49_Picture_6.jpeg)

เปิดใช้คอมพิวเตอร์ และปลกมอนิเตอร์ เพื่อให้สามารถใช้งาน [OSD](#page-37-0)

![](_page_49_Picture_8.jpeg)

 $\boldsymbol{V}$  หมายเหตุ: ข้อความอาจแตกต่างกันไปเล็กน้อย ขึ้นอยู่กับสัญญาณขาเข้าที่ **เชื่อมตอไว**

![](_page_49_Picture_10.jpeg)

OSD จะทํางานเฉพาะในโหมด การทํางานปกติหากคุณกดปุมใดๆ นอกเหนือจากปุมเพา เวอรระหวางโหมดสแตนดบายจะปรากฎขอความดังตอไปนี้ตามสัญญาณเขาที่เลือก:

![](_page_50_Picture_1.jpeg)

![](_page_50_Picture_2.jpeg)

#### **หมายเหตุ: ขอความอาจแตกตางกันไปเล็กนอย ขึ้นอยูกับสัญญาณขาเขาที่ เชื่อมตอไว**

หากมีการเลือกสัญญาณเขา HDMI หรือ DP และไมมีการเชื่อมตอสายเคเบิ้ลที่เกี่ยว ของ กลองขอความลอยจะปรากฎ

![](_page_50_Picture_5.jpeg)

**หมายเหตุ: ขอความอาจแตกตางกันไปเล็กนอย ขึ้นอยูกับสัญญาณขาเขาที่ เชื่อมตอไว**

เมื่อ **Factory Reset (การรีเซ็ตคาจากโรงงาน)** ถูกเลือก ขอความดังตอไปนี้จะ ปรากฏขึ้น:

![](_page_50_Picture_8.jpeg)

โปรดดู การแก้ปัญหา สำหรับข้อมลเพิ่มเติม

DØL

# <span id="page-51-0"></span>**การล็อคปุมควบคุมที่แผงดานหลัง**

คุณสามารถล็อคปุมควบคุมที่แผงดานหลังเพื่อปองกันการเขาถึงเมนู OSD และ/หรือปุม เปิดปิด

![](_page_51_Picture_2.jpeg)

เพอลื่ ็อคปุม:

- **1.** กด **ปุม 5** คางไวเปนเวลาสี่วินาทีเมนูจะปรากฏขึ้นบนหนาจอ
- **2.** เลือกหนึ่งในตัวเลือกตอไปนี้:
	- **Menu Buttons (ปุมเมนู)**: เลือกตัวเลือกนี้เพื่อล็อคปุมเมนู OSD ทั้งหมดยก เว้นปุ่มเพาเวอร์
	- **Power Button (ปุมเพาเวอร)**: เลือกตัวเลือกนี้เพื่อล็อคเฉพาะปมเพาเวอร ุ
	- **Menu + Power Buttons (ปุมเมนู + ปุมเพาเวอร)**: เลือกตัวเลือกนี้เพื่อ ล็อคปุมทั้งหมดบนแผงควบคุมดานหลัง

เพอปลดล ื่ ็อคปุม กด **ปุม 5** คางไวเปนเวลาสี่วินาทีจนกระทั่งเมนูปรากฏขึ้นบนหนาจอ เลือก **ไอคอนปลดล็อค** เพื่อปลดล็อคปุม

![](_page_51_Picture_10.jpeg)

# <span id="page-52-0"></span>**การตั้งคาความละเอียดที่เหมาะสมที่สุด**

#### **หมายเหตุ: ขั้นตอนอาจแตกตางกันเล็กนอยขึ้นอยูกับรุนของ Windows ที่ คุณมี**

่ ในการตั้งค่ามอนิเตอร์เป็นความละเอียดสงสด:

ใน Windows $^{\circledR}$  7, Windows $^{\circledR}$  8, และ Windows $^{\circledR}$  8.1:

- $\textbf{1.}$  สำหรับ Windows $^{\textcircled{\textrm{R}}}$  8 และ Windows $^{\textcircled{\textrm{R}}}$  8.1 เท่านั้น เลือกเดสก์ท็อปไทล์เพื่อสลับ ไปยังเดสกท็อปคลาสิค
- **2.** คลิกขวาบนเดสกท็อปและเลือก **ความละเอียดของหนาจอ**
- **3.** หากคุณมีการเชื่อมตอมากกวา 1 มอนิเตอรใหตรวจสอบใหแนใจวาได เลือก **S2522HG**
- **4.** คลิกรายการหลนลงของ **ความละเอียดของหนาจอ** และเลือก **1920 x 1080**
- **5.** คลิก **ตกลง**

ใน Windows® 10:

- **1.** คลิกขวาบนเดสกท็อป และคลิกที่ **การตั้งคาการแสดงผล**
- **2.** หากคุณมีการเชื่อมตอมากกวา 1 มอนิเตอรใหตรวจสอบใหแนใจวาได เลือก **S2522HG**
- **3.** คลิกรายการหลนลงของ **ความละเอียด** และเลือก **1920 x 1080**
- **4.** คลิก **เก็บขอมูลการเปลี่ยนแปลง**

## <span id="page-52-1"></span>**การตั้งคาอัตราเฟรมสูงสุด**

#### **หมายเหตุ: ขั้นตอนอาจแตกตางกันเล็กนอยขึ้นอยูกับรุนของ Windows ที่ คุณมี**

เพื่อตั้งคามอนิเตอรเปนอัตราเฟรมสูงสุด:

ใน Windows® 7, Windows® 8, และ Windows® 8.1:

- **1.** สำหรับ Windows $^{\circledR}$  8 และ Windows $^{\circledR}$  8.1 เท่านั้น เลือกเดสก์ท็อปไทล์เพื่อสลับ ไปยังเดสกท็อปคลาสิค
- **2.** คลิกขวาบนเดสกท็อปและเลือก **ความละเอียดของหนาจอ**
- **3.** หากคุณมีการเชื่อมตอมากกวา 1 มอนิเตอรใหตรวจสอบใหแนใจวาได เลือก **S2522HG**
- **4.** คลิก **การตั้งคาขั้นสูง**
- **5.** คลิกแท็บ **มอนิเตอร**
- **6.** คลิกรายการหลนลงของ **อัตราการรีเฟรชการแสดงผลของหนาจอ** และเลือก **240 เฮิรตซ**
- **7.** คลิก **ตกลง**

DØL

ใน Windows® 10:

- **1.** คลิกขวาบนเดสกท็อป และคลิกที่ **การตั้งคาการแสดงผล**
- **2.** คลิกที่ **การตั้งคาการแสดงผลขั้นสูง**
- **3.** หากคุณมีการเชื่อมต่อมากกว่า 1 มอนิเตอร์ ให้ตรวจสอบให้แน่ใจว่าได้ เลือก **S2522HG**
- **4.** คลิกลิงค**คุณสมบัติการดแสดงผล**
- **5.** คลิกแท็บ **มอนิเตอร**
- **6.** คลิกรายการหลนลงของ **อัตราการรีเฟรชการแสดงผลของหนาจอ** และเลือก **240 เฮิรตซ**
- **7.** คลิก **ตกลง**

ถ้าคุณไม่เห็นตัวเลือก 1920 x 1080 คุณอาจจำเป็นต้องปรับปรุงไดรเวอร์กราฟฟิกของ ้ คุณ ขึ้นอย่กับคอมพิวเตอร์ของคุณ ให้ดำเนินการหนึ่งในขั้นตอนดังต่อไปนี้ให้เสร็จ สมบูรณ:

ถาคุณมีคอมพิวเตอรเดสกท็อป หรือคอมพิวเตอรพกพาของ Dell:

• ไปยัง <https://www.dell.com/support> ปอนแท็กบริการของคุณ และดาวนโหลด ไดรเวอรกราฟฟกลาสุดสําหรับกราฟฟกการดของคุณ

ถาคุณใชคอมพิวเตอรที่ไมใชของ Dell (แบบพกพาหรือเดสกท็อป):

- ไปยังหน้าเว็บไซต์สนับสนุนสำหรับคอมพิวเตอร์ของคุณ และดาวน์โหลดไดรเวอร์ กราฟฟิกล่าสด
- ไปยังเว็บไซตกราฟฟกการดของคุณ และดาวนโหลดไดรเวอรกราฟฟกลาสุด

**D**&LL

## <span id="page-54-0"></span>**การใชการเอียง และการยดตามแนวต ื ั้ง**

![](_page_54_Picture_1.jpeg)

**หมายเหตุ: ดําเนินการตามขั้นตอนตอไปนี้เพื่อเชื่อมตอขาตั้งซึ่งนําสงมา พรอมมอนิเตอรของคุณ หากคุณทําการยึดขาตั้งที่ซื้อมาจากแหลงอื่น ใหทํา ตามขั้นตอนในการติดตั้งที่มาพรอมกับขาตั้งนั้นแทน**

#### <span id="page-54-1"></span>**การยดเอ ื ียงและหมุน**

ด้วยขาตั้งที่ติดกับมอนิเตอร์ คณสามารถเอียงและหมนมอนิเตอร์เพื่อความสะดวกในการ รับชมที่มุมมองตางๆ ได

![](_page_54_Figure_5.jpeg)

![](_page_54_Picture_6.jpeg)

#### <span id="page-54-2"></span>**การยดตามแนวต ื ั้ง**

**หมายเหตุ: ขาตั้งยดตามแนวต ื ั้งไดมากถึง 130 มม. ภาพดานลางสาธิตถึงวิธี การยืดขาตั้งในแนวตั้ง**

![](_page_54_Picture_9.jpeg)

![](_page_54_Picture_10.jpeg)

#### <span id="page-55-0"></span>**การหมนจอแสดงผล ุ**

ก่อนที่คุณจะหมุนจอแสดงผลนี้ ตรวจสอบให้แน่ใจว่าได้ยืดจอออกในแนวตั้งจนสุดและ เอียงขึ้นจนสุด เพื่อปองกันไมใหกระทบกับขอบดานลางของมอนิเตอร

![](_page_55_Picture_2.jpeg)

<span id="page-55-1"></span>**หมุนตามเข็มนาฬิกา**

![](_page_55_Picture_4.jpeg)

![](_page_55_Picture_5.jpeg)

#### <span id="page-56-0"></span>**หมนทวนเข ุ ็มนาฬิกา**

![](_page_56_Picture_1.jpeg)

- **หมายเหตุ: ในการใชฟงกชั่น หมุนจอแสดงผล (มุมมองแนวนอนเทียบกับมุม มองแนวตั้ง) กับคอมพิวเตอร Dell คุณตองมีไดรเวอรกราฟกที่อัพเดทแลว ซึ่งไมไดใหมาพรอมจอภาพ ในการดาวนโหลดไดรเวอรกราฟก ใหไปที่ [www.dell.com/support](https://www.dell.com/support) และดูในสวนของ การดาวนโหลด เพื่อหา ได รเวอรวิดีโอ ที่อัพเดทลาสุด**
- **หมายเหตุ: ในโหมดแนวตั้ง คุณอาจพบปญหาประสิทธิภาพในการทํางานลด ลง ในแอบพลิเคชันที่เนนการใชภาพกราฟฟกเชนเกม 3 มิติ**

DELI

## <span id="page-57-0"></span>**การปรับตั้งคาการแสดงผลหมุนหนาจอของระบบ**

หลังจากที่คุณหมุนมอนิเตอร์ของคุณแล้ว คุณจำเป็นต้องดำเนินการตามขั้นตอนด้านล่าง ใหเสร็จ เพื่อปรับตั้งการแสดงผลหมนจอแสดงผลของระบบ ุ

#### **หมายเหตุ: ถาคุณกําลังใชมอนิเตอรกับคอมพิวเตอรที่ไมใชของ Dell คุณจํา เปนตองไปยังเว็บไซตไดรเวอรกราฟฟก หรือเว็บไซตของผูผลิตคอมพิวเตอร ของคุณ เพื่อดูขอมูลเกี่ยวกับการหมุน 'เนื้อหา' บนจอแสดงผลของคุณ**

การปรับตั้งคาการแสดงผลหมุนหนาจอ:

- **1.** คลิกขวาที่เดสกท็อป และคลิก **คุณสมบัติ**
- **2.** เลือกแท็บ **การตั้งคา** และคลิก **ขั้นสูง**
- **3.** ถาคุณใชกราฟกการด ATI ใหเลือกแท็บ **การหมนุ** และตั้งคาการหมุนที่ตองการ
- **4.** ถาคุณใชกราฟกการด NVIDIA ใหคลิกที่แท็บ **NVIDIA** ใหเลือก **NVRotate**, ใน คอลันดานซายมือ และจากนั้นเลือกการหมุนที่ตองการ
- **5.** ถาคุณใชกราฟกการด Intel® ใหเลือกแท็บกราฟก **Intel** คลิกที่ **คุณสมบัติ กราฟก** เลือกแท็บ **การหมุน** จากนั้นตั้งคาการหมุนที่ตองการ
- **หมายเหตุ: ถาคุณไมเห็นตัวเลือกการหมุน หรือระบบทํางานไมถ ูกตอง ใหไปที่ [www.dell.com/support](https://www.dell.com/support) แลวดาวนโหลดไดรเวอรลาสุด สําหรับ กราฟกการดของคุณ**

![](_page_57_Picture_10.jpeg)

# <span id="page-58-2"></span><span id="page-58-0"></span>**การแกปญหา**

**คําเตือน: กอนที่คุณจะเริ่มกระบวนการใดๆ ในสวนนี้ใหปฏิบัติตาม** [คําแนะนํา](#page-66-5) ด้านความปลอดภัย

### <span id="page-58-1"></span>**การทดสอบตัวเอง**

ิมอนิเตอร์ของคุณมีคุณสมบัติในการทดสอบตัวเอง ซึ่งช่วยให้คุณตรวจสอบว่ามอนิเตอร์ ทำงานได้เหมาะสมหรือไม่ ถ้ามอนิเตอร์และคอมพิวเตอร์ของคุณเชื่อมต่อกันอย่างเหมาะ ีสมแล้ว แต่หน้าจอยังมืดอยู่ ให้รันการทดสอบตัวเองของมอนิเตอร์ โดยการทำตามขั้น ตอนตอไปนี้:

- **1.** ปดเครื่องทั้งคอมพิวเตอรและมอนิเตอรของคุณ
- **2.** ดึงสายเคเบิลวิดีโอออกจากดานหลังของคอมพวเตอร ิ เพื่อใหแนใจในการด ําเนิน ึการทดสอบด้วยตัวเองอย่างถูกต้อง ให้ถอดสายเคเบิลดิจิตอลทั้งหมดออกจากด้าน หลังของคอมพิวเตอร
- **3.** เปดมอนิเตอร
- **หมายเหตุ: กลองโตตอบควรจะปรากฏบนหนาจอ (บนพื้นหลังสีดํา) หาก จอแสดงผลไมสามารถร ับสัญญาณวิดีโอ และทํางานไดอยางถ ูกตอง ขณะอยู ในโหมดทดสอบตัวเอง ไฟ LED เพาเวอรจะสวางเปนสีขาว (สีเริ่มตน) และไฟ ดาวนไลทจะเปนสีน้ําเงิน (สีเริ่มตน)**

![](_page_58_Picture_8.jpeg)

**หมายเหตุ: ขอความอาจแตกตางกันไปเล็กนอย ขึ้นอยูกับสัญญาณขาเขาที่ เชื่อมตอไว**

- **4.** กล่องนี้อาจปรากฏระหว่างที่ระบบทำงานตามปกติด้วย หากถอดสายวิดีโอออก หรือ สายวิดีโอเกิดชำรดเสียหาย
- **5.** ปดจอแสดงผลของคุณ และตอสายสัญญาณภาพใหม จากนั้นเปดทั้งคอมพิวเตอร และจอแสดงผลของคุณ

หากหนาจอของมอนิเตอรยังคงวางหลังจากที่คุณดําเนินการตามกระบวนการกอนหนานี้ แล้ว ให้ตรวจสอบตัวควบคุมวิดีโอและคอมพิวเตอร์ของคุณ เพราะมอนิเตอร์ของคุณทำ งานเป็นปกติ

![](_page_58_Picture_13.jpeg)

# <span id="page-59-0"></span>**ระบบตรวจวิเคราะหที่ติดตั้งมาพรอมเครื่อง**

ืมอนิเตอร์ของคุณติดตั้งเครื่องมือตรวจวิเคราะห์ เพื่อช่วยตรวจสอบว่าสิ่งผิดปกติที่กำลัง เกิดขึ้นบนหน้าจอ เป็นปัญหาที่เกิดจากมอนิเตอร์ หรือระบบคอมพิวเตอร์และวิดีโอการ์ด ของคุณ

![](_page_59_Figure_2.jpeg)

การรันระบบตรวจวิเคราะหที่ติดตั้งมากับเครื่อง:

- **1.** ตรวจสอบวาหนาจอสะอาด (ไมมีฝุนบนหนาจอ)
- **2.** กด **ปุม 5** คางไวเปนเวลาสี่วินาทีจนกระทั่งเมนูปรากฏขึ้นบนหนาจอ
- **3.** ใชจอยสติ๊กควบคุม ไฮไลทตัวเลือก **Diagnostics (การวินิจฉัย)** และกดปุม จอยสติ๊กเพื่อเริ่มการวินิจฉัย หนาจอสีเทาจะปรากฏขึ้น
- **4.** สังเกตวาหนาจอนี้มีขอบกพรองหรือผิดปกติหรือไม
- <span id="page-59-1"></span>**5.** เลื่อนที่จอยสติ๊กอีกครั้งจนกระทั่งหนาจอสีแดงปรากฏขึ้น
- <span id="page-59-2"></span>**6.** สังเกตวาหนาจอนี้มีขอบกพรองหรือผิดปกติหรือไม
- **7.** ทำซ้ำขั้นตอน [5](#page-59-1) และ [6](#page-59-2) จนกระทั่งหน้าจอแสดงสีเขียว, สีน้ำเงิน, สีดำและสีขาว บันทึกความผิดปกติหรือขอบกพรองใดๆ

การทดสอบเสร็จสิ้นเมื่อหนาจอขอความปรากฏขึ้น เพื่อออก ใหเลื่อนที่จอยสติ๊กอีกครั้ง ถ้าคุณตรวจไม่พบสิ่งผิดปกติบนหน้าจอ ด้วยการใช้เครื่องมือตรวจวิเคราะห์ที่ติดตั้งมา พรอมเครื่อง แสดงวามอนิเตอรทํางานปกติตรวจสอบการดวิดีโอและคอมพิวเตอร

![](_page_59_Picture_12.jpeg)

# <span id="page-60-1"></span><span id="page-60-0"></span>**ปญหาทั่วไป**

ตารางต่อไปนี้บรรจุข้อมูลทั่วไปเกี่ยวกับปัญหาของมอนิเตอร์ที่คุณอาจพบ และวิธีที่อาจ แกไขปญหาได:

![](_page_60_Picture_228.jpeg)

![](_page_61_Picture_193.jpeg)

![](_page_61_Picture_1.jpeg)

![](_page_62_Picture_175.jpeg)

 $(1)$ 

![](_page_63_Picture_289.jpeg)

# <span id="page-63-0"></span>**ปญหาเฉพาะสําหรับผลิตภัณฑ**

![](_page_63_Picture_290.jpeg)

![](_page_63_Picture_3.jpeg)

![](_page_64_Picture_196.jpeg)

# <span id="page-64-0"></span>**ปญหาเฉพาะเรื่อง Universal Serial Bus (USB)**

![](_page_64_Picture_197.jpeg)

(dell

![](_page_65_Picture_187.jpeg)

# <span id="page-66-0"></span>**ภาคผนวก**

#### <span id="page-66-5"></span>**คําเตือน: คําแนะนําดานความปลอดภัย**

#### **คําเตือน: การใชตัวควบคุม การปรับแตง หรือกระบวนการอื่นๆ ที่นอกเหนือ จากที่ระบุไวในเอกสารนี้อาจทําใหเกิดไฟฟาช็อต อันตรายจากกระแส ไฟฟา และ/หรืออันตรายจากอุปกรณได**

ี่สำหรับข้อมูลเกี่ยวกับคำแนะนำด้านความปลอดภัย ให้ดข้อมูลเกี่ยวกับความปลอดภัย สิ่ง แวดลอม และระเบียบขอบังคับ (SERI)

## <span id="page-66-1"></span>**ขอสังเกตของ FCC (ในสหรัฐอเมริกาเทานั้น) และขอมูลระเบียบขอ บังคับอื่นๆ**

ี่สำหรับข้อสังเกตของ FCC และข้อมูลด้านกภระเบียบอื่นๆ โปรดดูเว็บไซต์การปฏิบัติตาม กฎระเบียบที่ [www.dell.com/regulatory\\_compliance](https://www.dell.com/regulatory_compliance)

## <span id="page-66-4"></span><span id="page-66-2"></span>**ติดตอ Dell**

ี่สำหรับลูกค้าในประเทศสหรัฐอเมริกา, โทร 800-WWW-DELL (800-999-3355)

 $\not\!\!\!\!\nearrow$  หมายเหตุ: ถ้าคุณไม่มีการเชื่อมต่ออินเตอร์เน็ตที่ใช้ได้ คุณสามารถค้นหา **ขอมูลผูติดตอไดจากใบสั่งซื้อผลิตภัณฑ, สลิปที่มาพรอมผลิตภัณฑ, ใบสง ของ หรือแคตาล็อกผลิตภัณฑของ Dell**

**Dell มีการสนับสนุนออนไลนและบริการทางโทรศัพทและตัวเลือกในการให บริการหลายชองทาง การใหบริการขึ้นอยูกับประเทศและผลิตภัณฑและบริการ บางอยางอาจไมมีใหในพื้นที่ของคุณ**

- ฝายสนับสนุนดานเทคนิคออนไลน [www.dell.com/support/monitors](https://www.dell.com/support/monitors)
- ติดตอ Dell [www.dell.com/contactdell](https://www.dell.com/contactdell)

## <span id="page-66-3"></span>**ฐานขอมูลผลิตภัณฑ EU สําหรับฉลากพลังงานและเอกสารขอมูล ผลิตภัณฑ**

S2522HG: https://eprel.ec.europa.eu/qr/523345

DØL